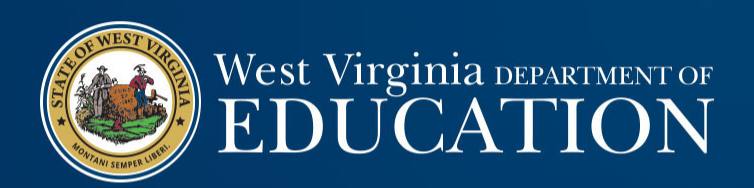

### Financial Statements & Year‐End Closing

WVDE Office of School Finance Josh Harner

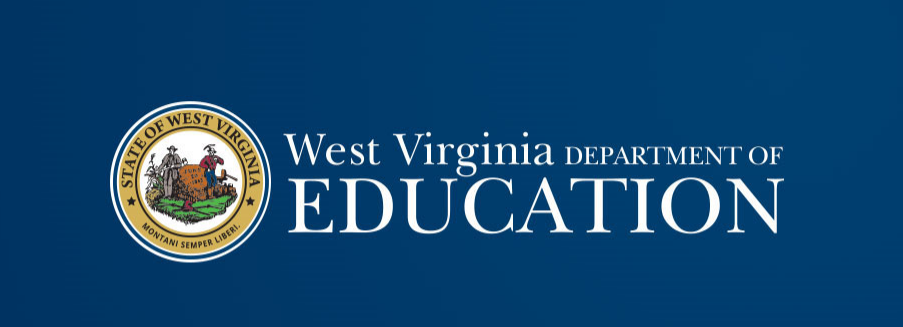

### Year‐End Closing

#### Year‐End Closing

• Year‐end closing entries are needed to record activity for the fiscal year that occurred after June 30th or to adjust for subsequent fiscal year activity that occurred during the current fiscal year.

• Fund financial statements are prepared using the "current financial resources measurement focus" and the "modified

- accrual basis of accounting."<br>
 Revenue is recognized when "measurable and available"<br>
 Revenue is available for all LEAs, ESCs, and MCVCs if received within 60 days<br>
after year-end.
	- Revenue is "measurable" when the amount of the transaction can be determined.
	- Expenditures are generally recorded when the related fund liability is
		- Unmatured principal and interest on general long-term debt,
		- Claims and judgments, and
		- Compensated absences.

West Virginia DEPARTMENT OF **EDUCATION** 

#### Year‐End Closing: Revenue

- Since revenues must be recognized when collected within 60 days after year‐end, LEAs must keep track of all receipts collected during July and August, but that relate to the most recent fiscal year‐end.
- Tracking the subsequent collections of year‐end revenues allows LEAs to calculate the total amount of deferred inflows.
- Revenue recognition grants received in advance:
	- Nonexchange transactions two types common to school boards:
		- Government‐mandated ‐ a government at one level provides resources to a government at another level and requires the recipient to use the resources for a specified purpose.
		- Voluntary legislative or contractual agreements, other than exchanges, entered into willingly by the parties to the agreement.
- Eligibility requirements must be met to recognize revenue.

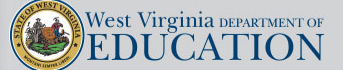

#### Year‐End Closing: Revenue

#### • Eligibility requirements:

- Required **characteristics of recipients** as specified by the provider have been met.
- **Time requirements** (the period when the resources are required to be used or when use is first permitted) have been met.
- **Reimbursements** expenditure‐driven grants where the recipient must incur allowable costs prior to requesting drawdown of the funds from the grantor.
	- Federal awards generally fall under this requirement. Therefore, federal revenue is typically recognized when the other eligibility requirements are met AND allowable costs have been incurred by the LEA.
	- State awards are generally NOT expenditure‐driven. Therefore, state revenue is typically recognized as soon as the other eligibility requirements are met.
- **Contingencies** receipt of funds is contingent upon specified actions of the recipient and that action has occurred.

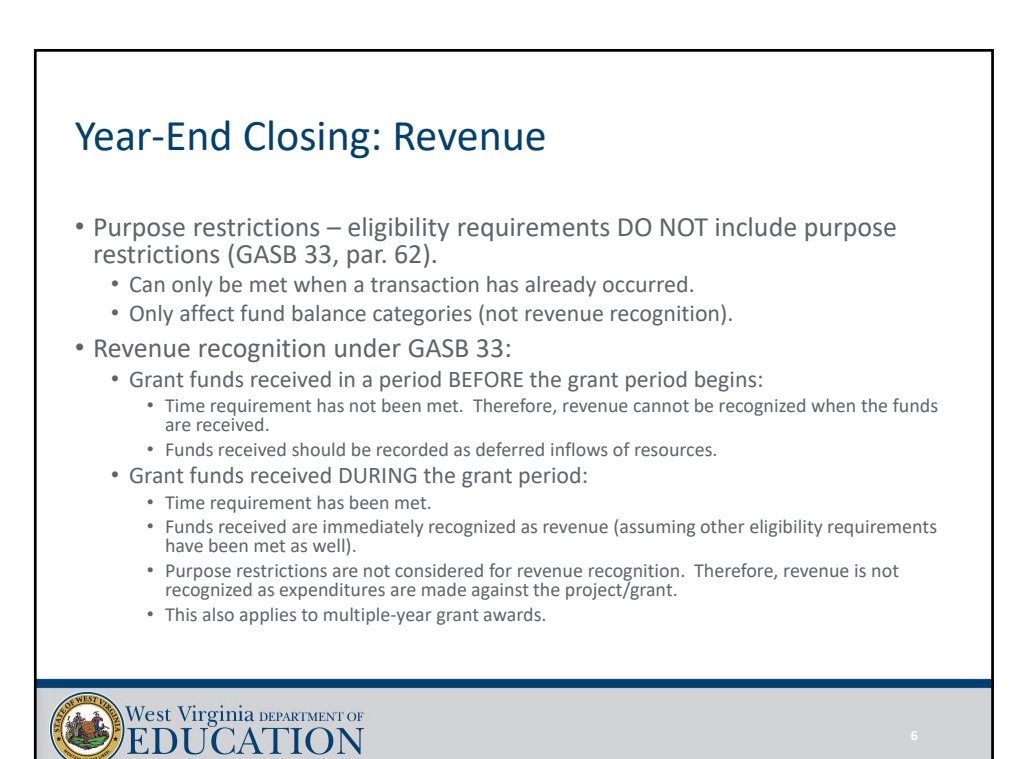

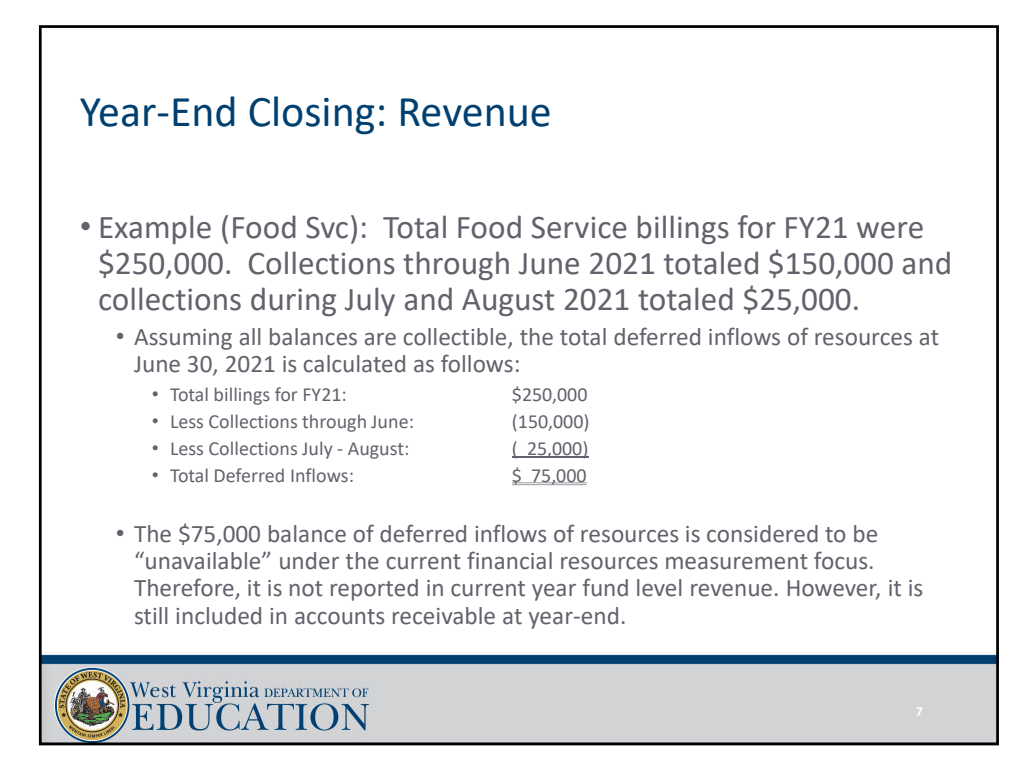

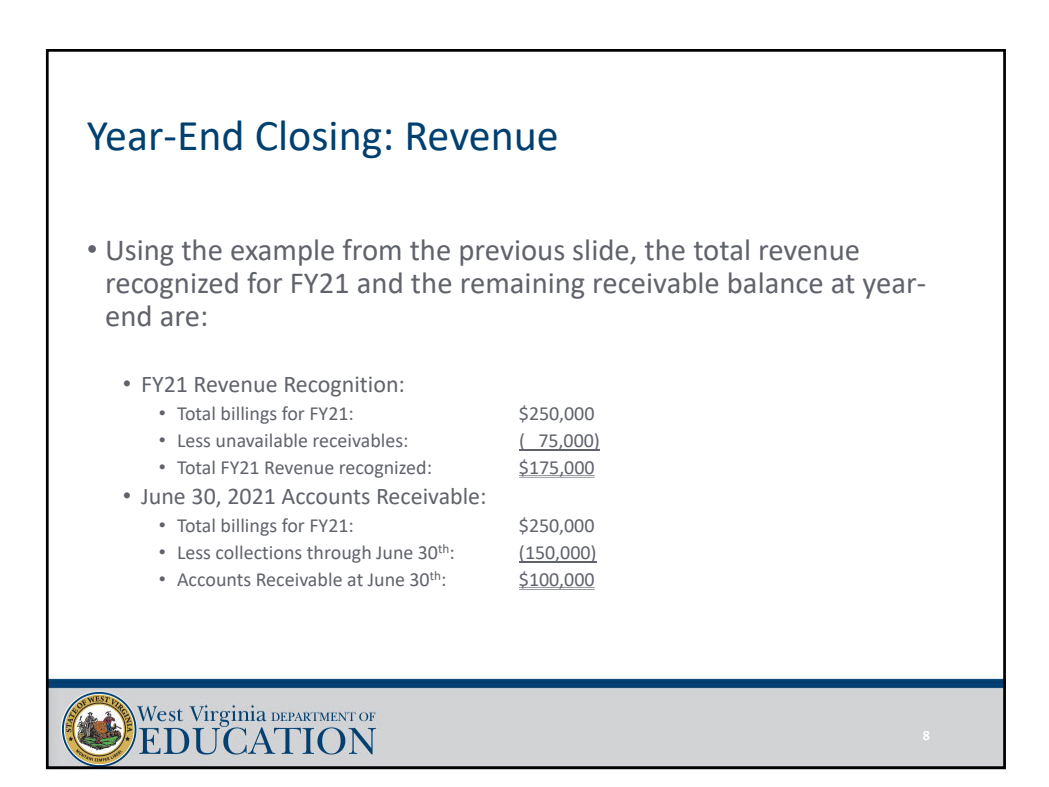

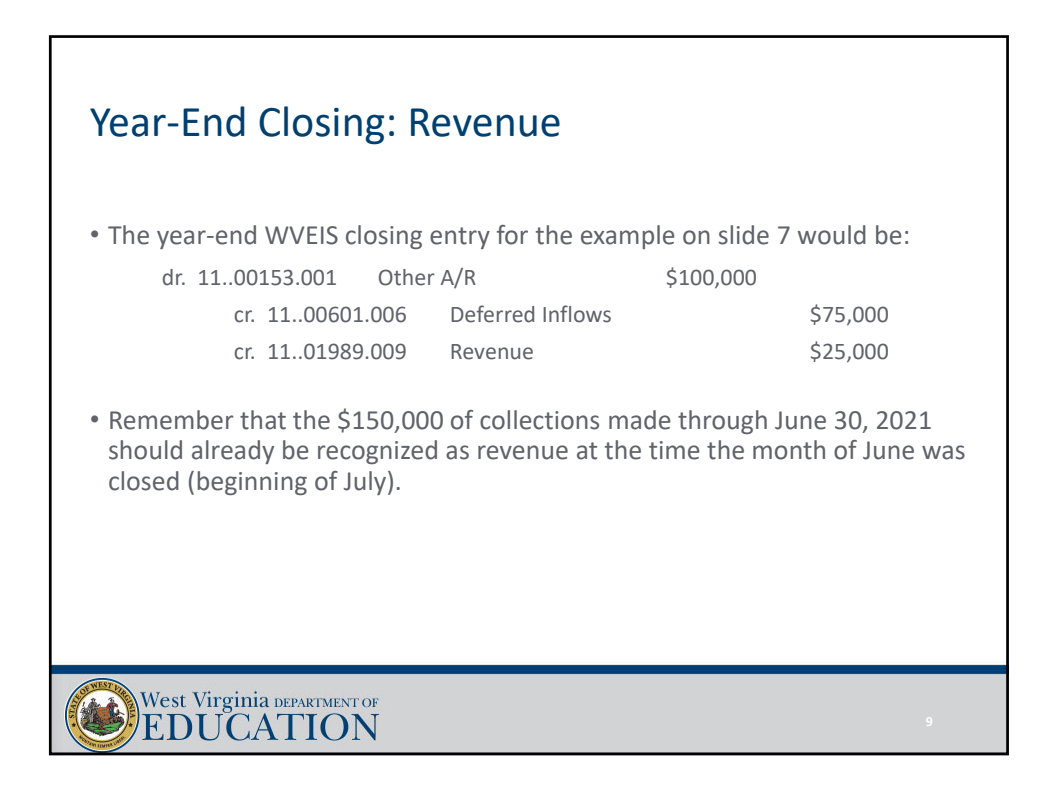

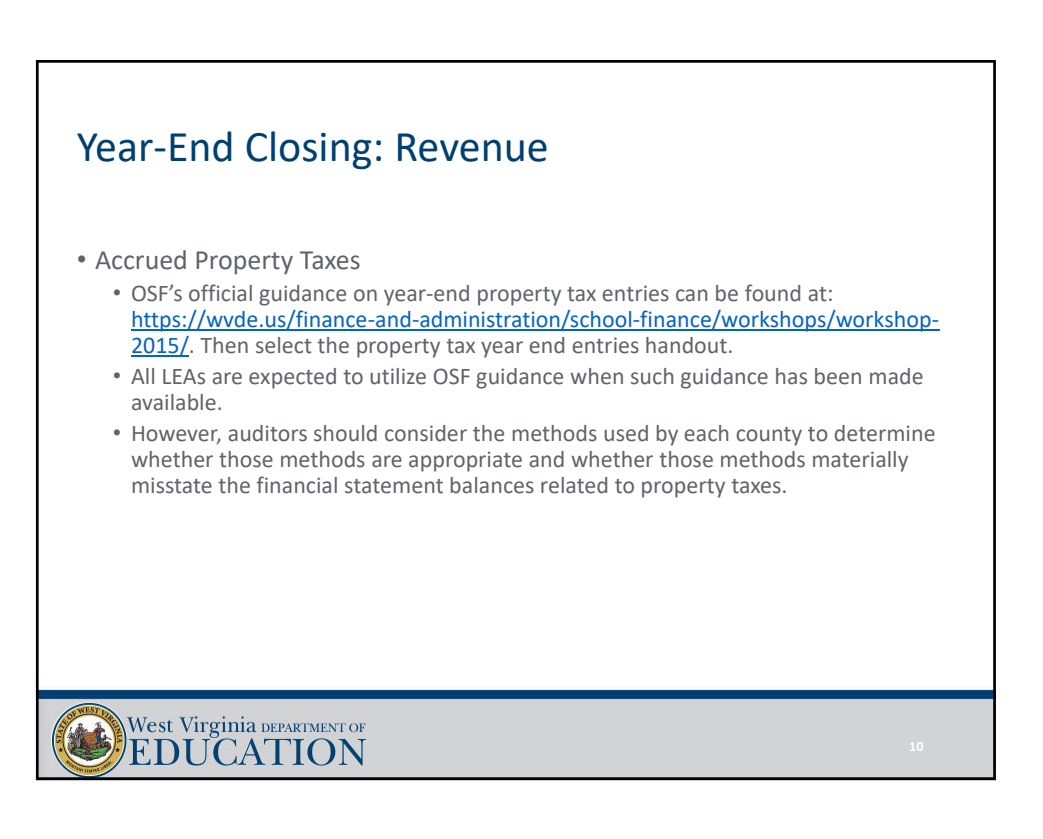

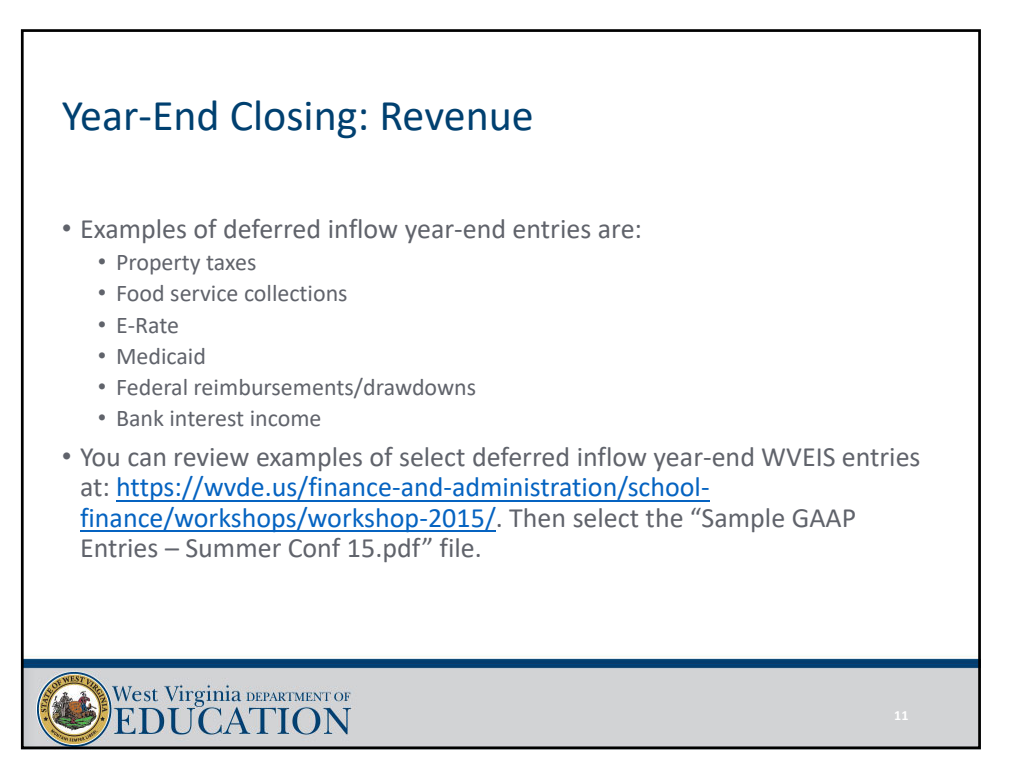

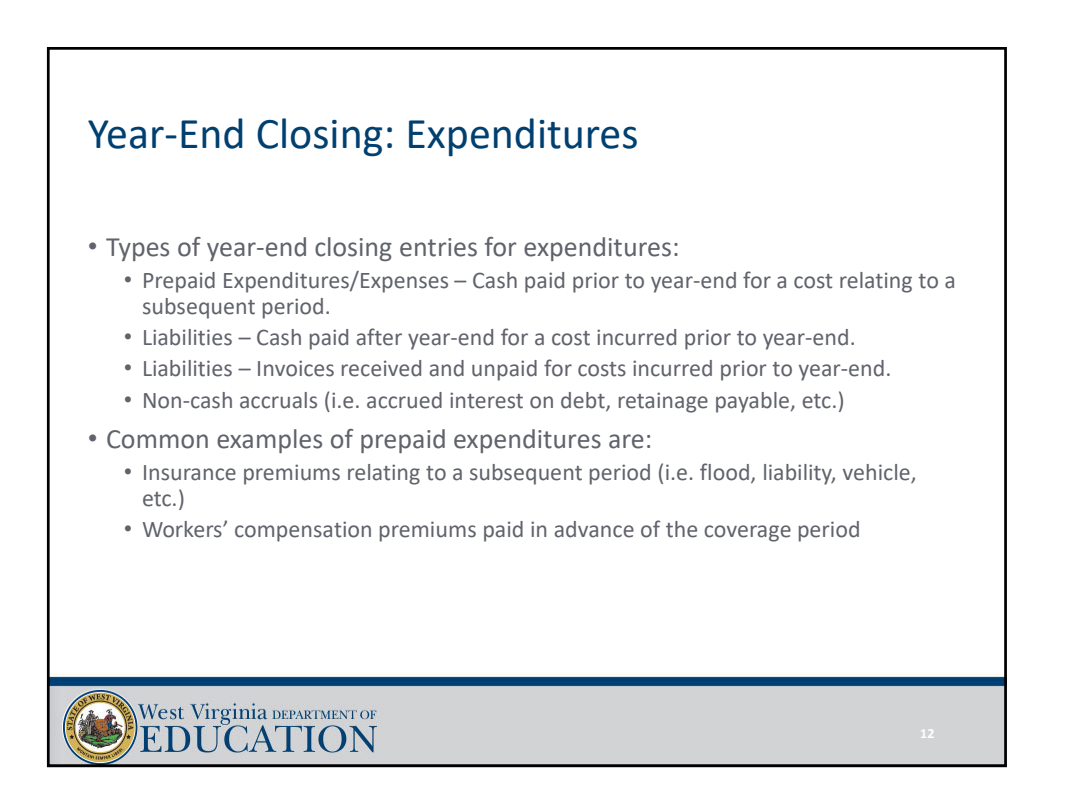

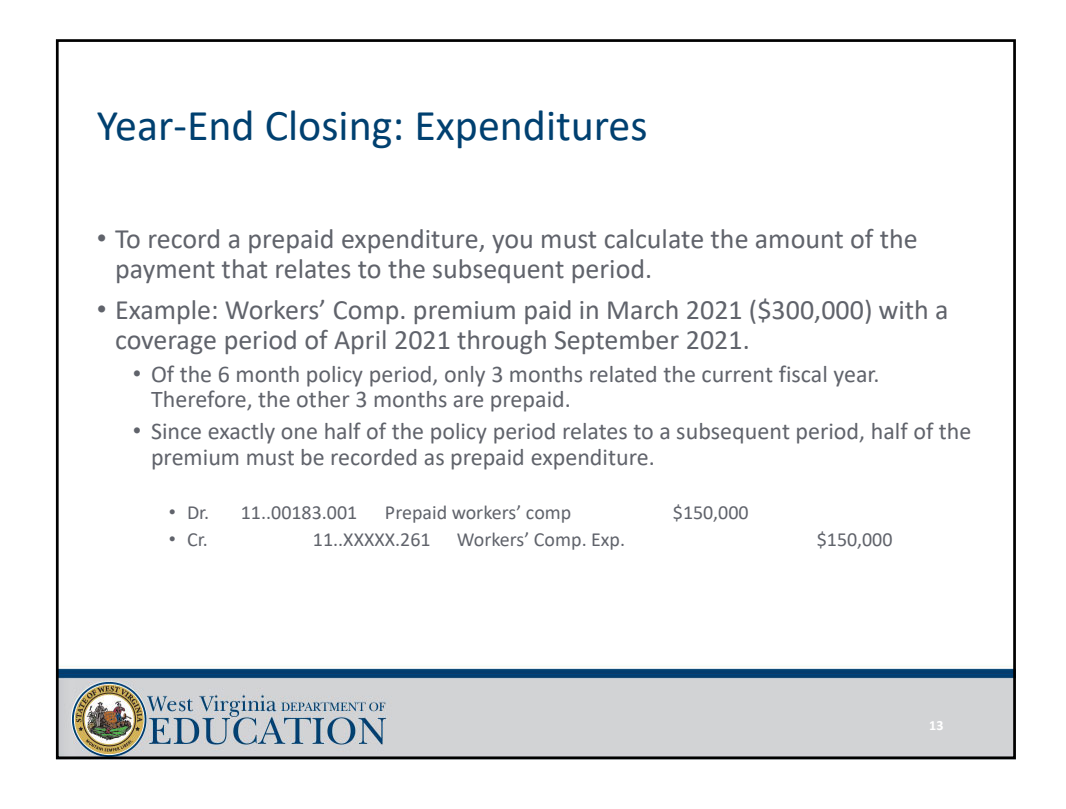

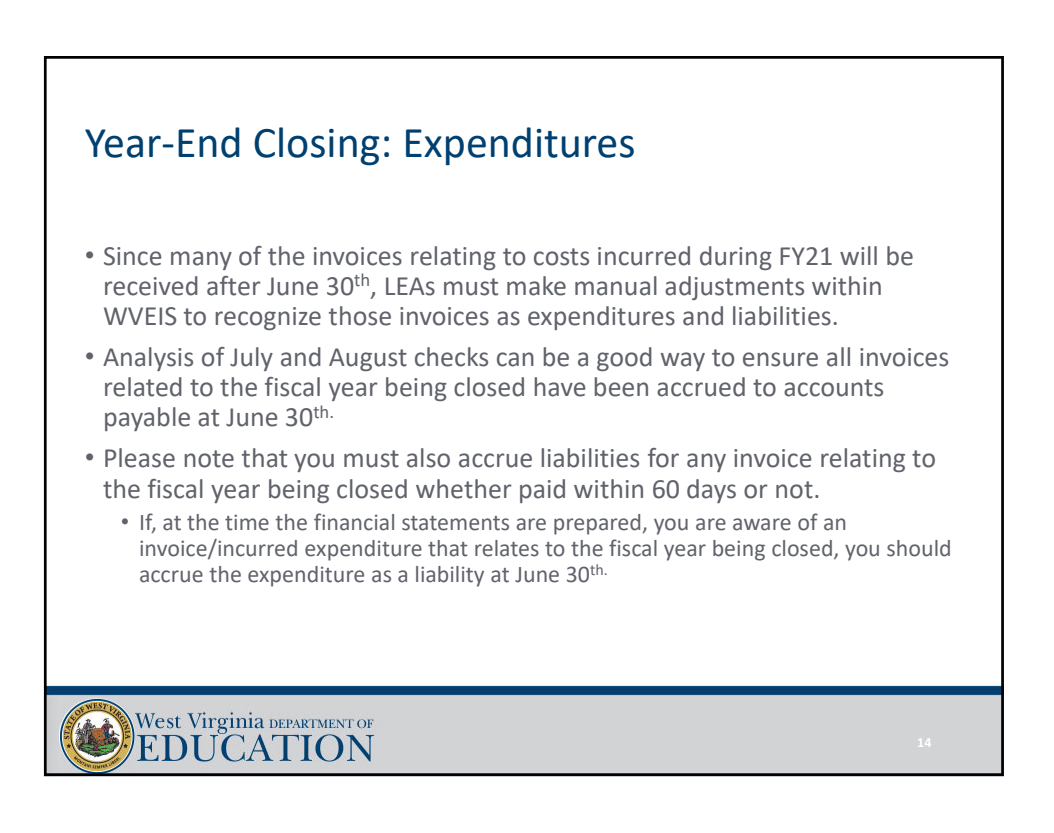

### Year‐End Closing: Expenditures

- LEAs must also make expenditure adjustments at year‐end for non‐cash accruals such as:
	- Food service sponsor contribution transfer
	- Indirect cost transfers
	- Tools for Schools allocation
	- Unfunded retirement allocation
	- Retainage payable on current construction contracts
	- Reclassification of deferred pays to cash
	- Accrued interest payable

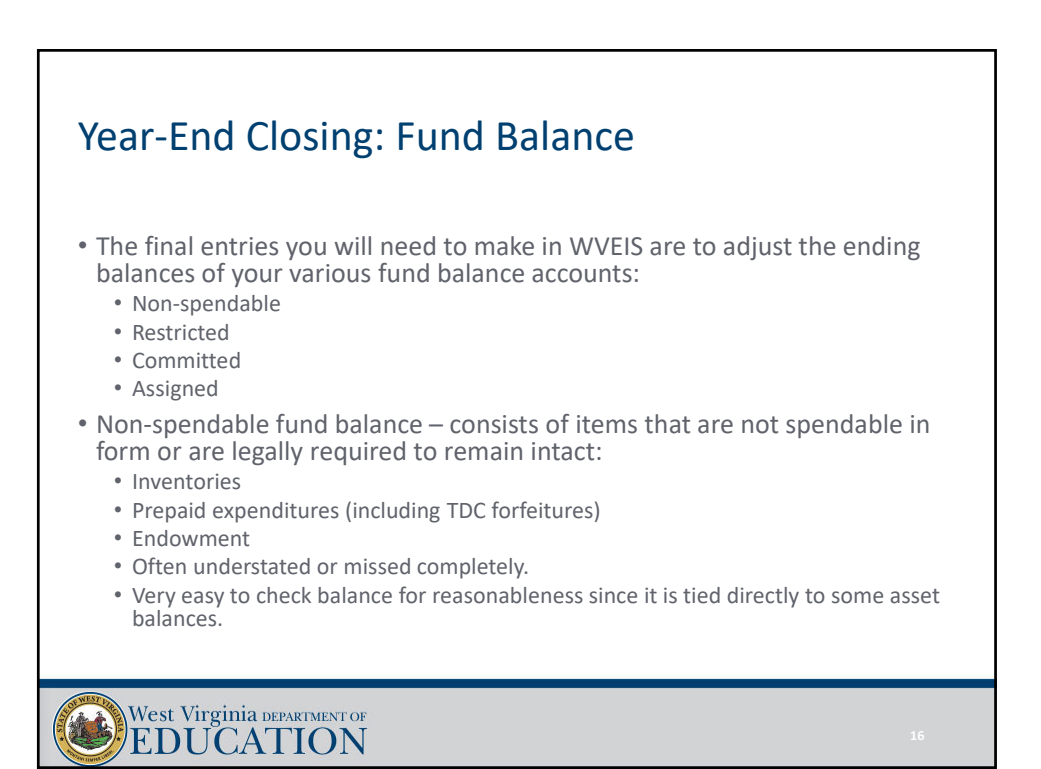

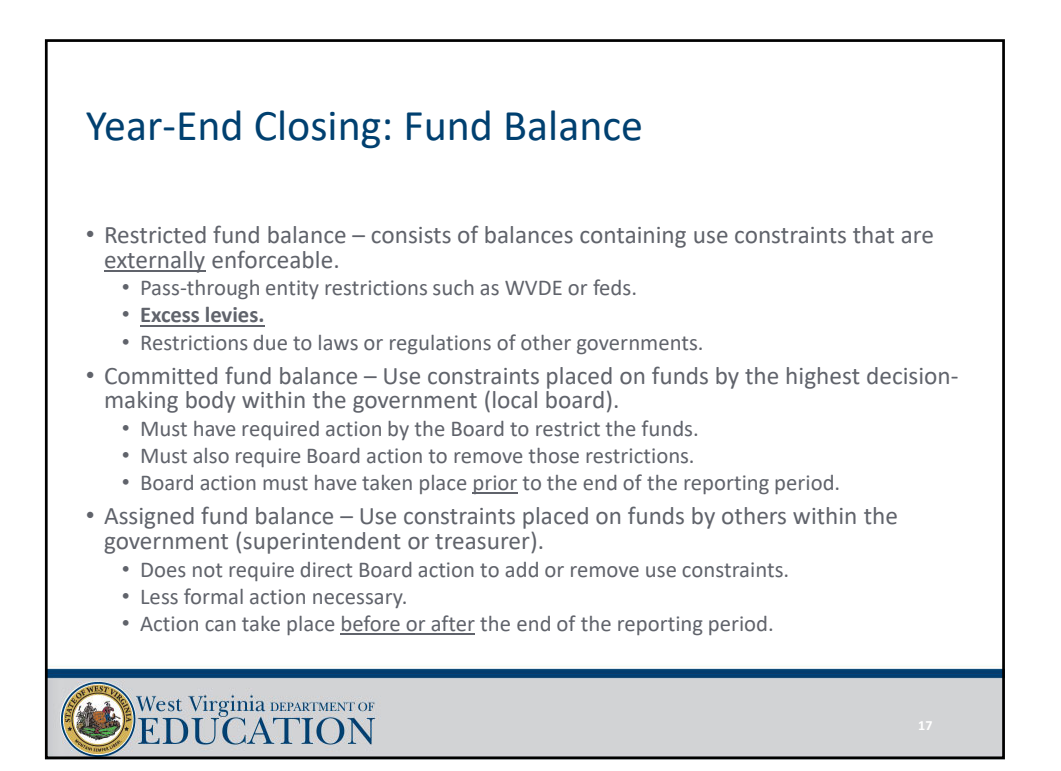

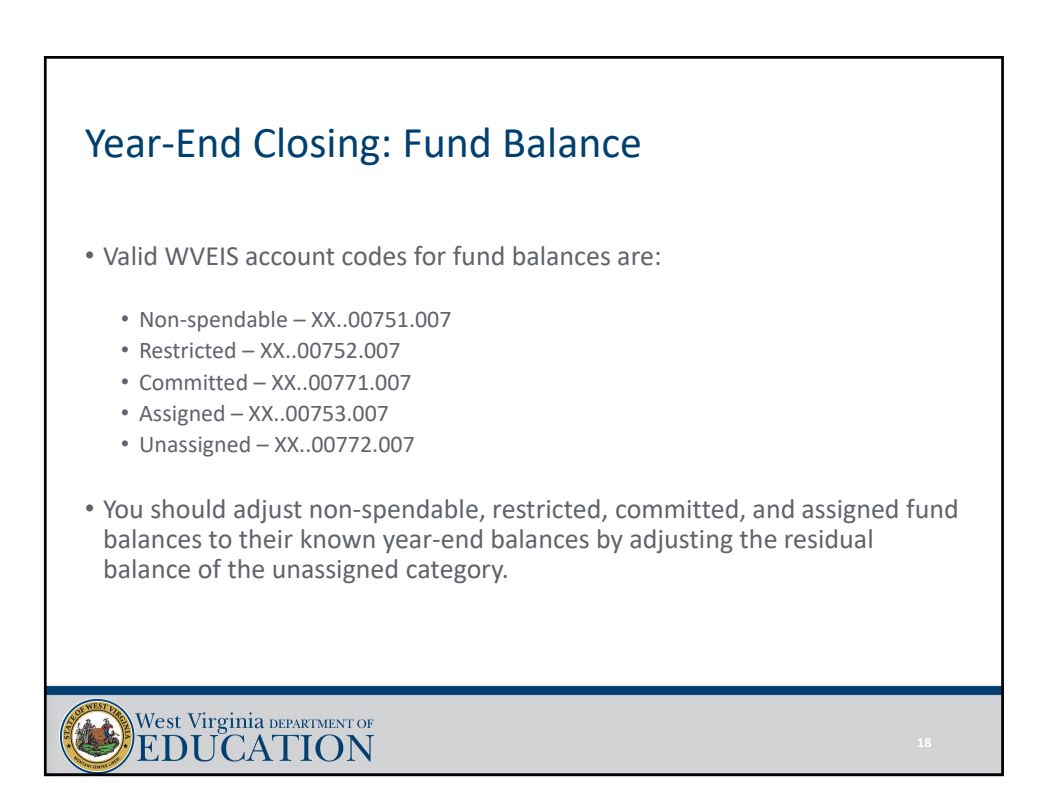

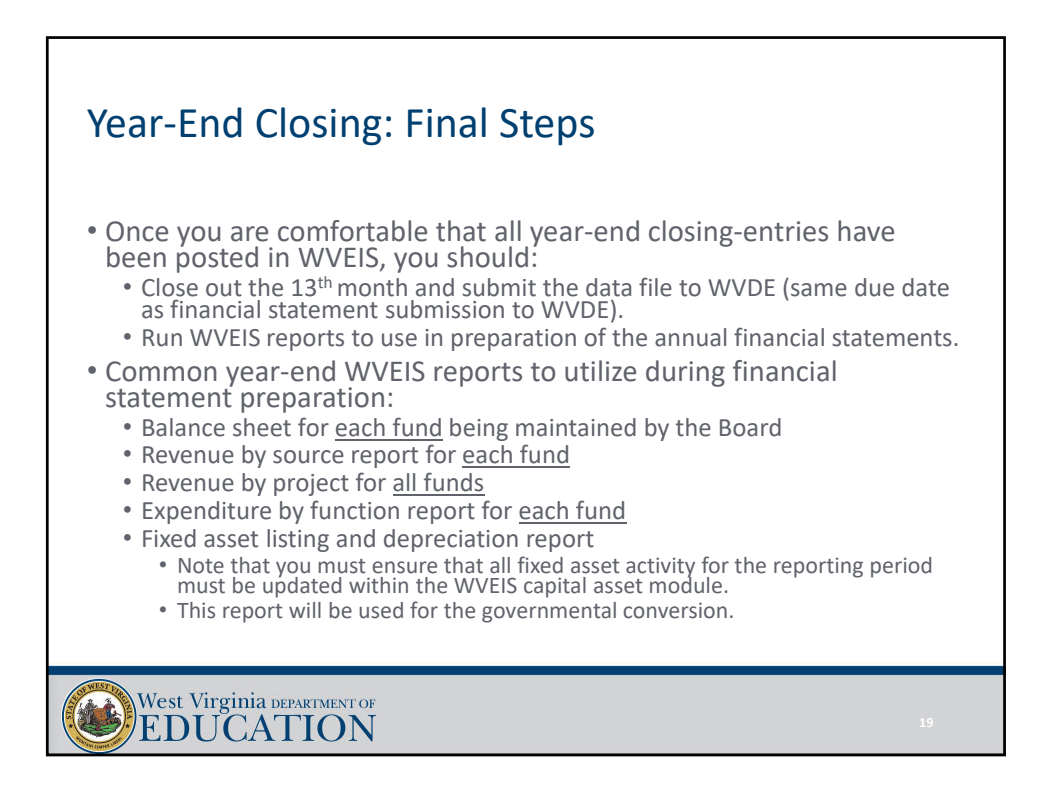

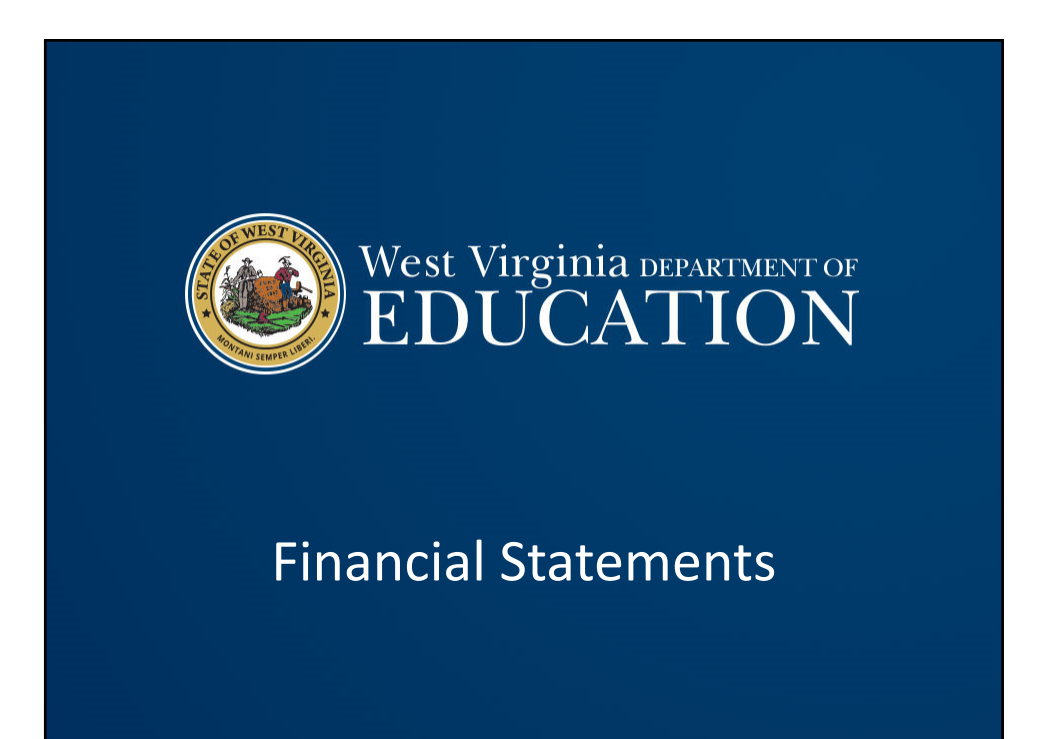

# Financial Statements: Introduction

- MD&A template has been rolled to FY21.
- Note disclosures template is still in the process of being rolled to FY21.
- Excel template has been rolled to FY21:
	- The financial statement Excel template will continue to be separated into 3 files:
		- Financial Statement Template 21
		- GASB 68 Template 21
		- GASB 75 Template 21
	- We anticipate release of all financial statement templates and related files by the first week of August 2021.

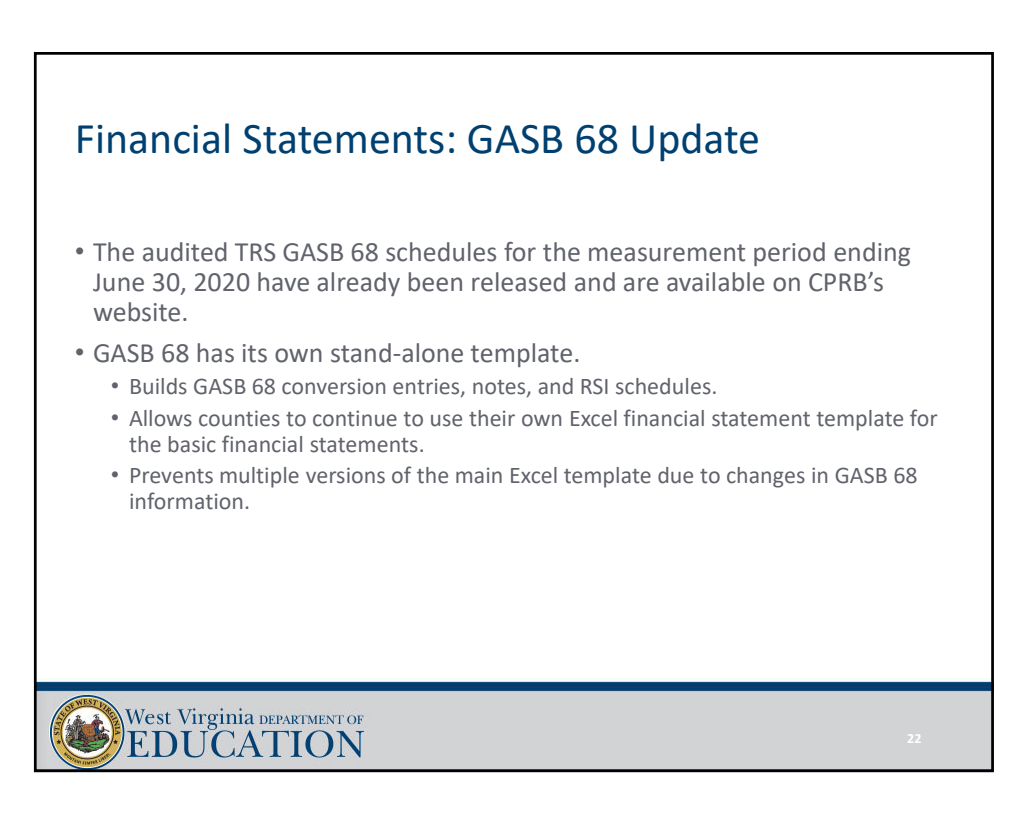

### Financial Statements: GASB 75 Update • The audited RHBT GASB 75 schedules for the measurement period ending June 30, 2020 have not yet been released. • GASB 75 has its own stand‐alone template. • Builds GASB 75 conversion entries, notes, and RSI schedules. • Allows counties to continue to use their own Excel financial statement template for the basic financial statements. • Prevents multiple versions of the main Excel template due to changes in GASB 75 information.

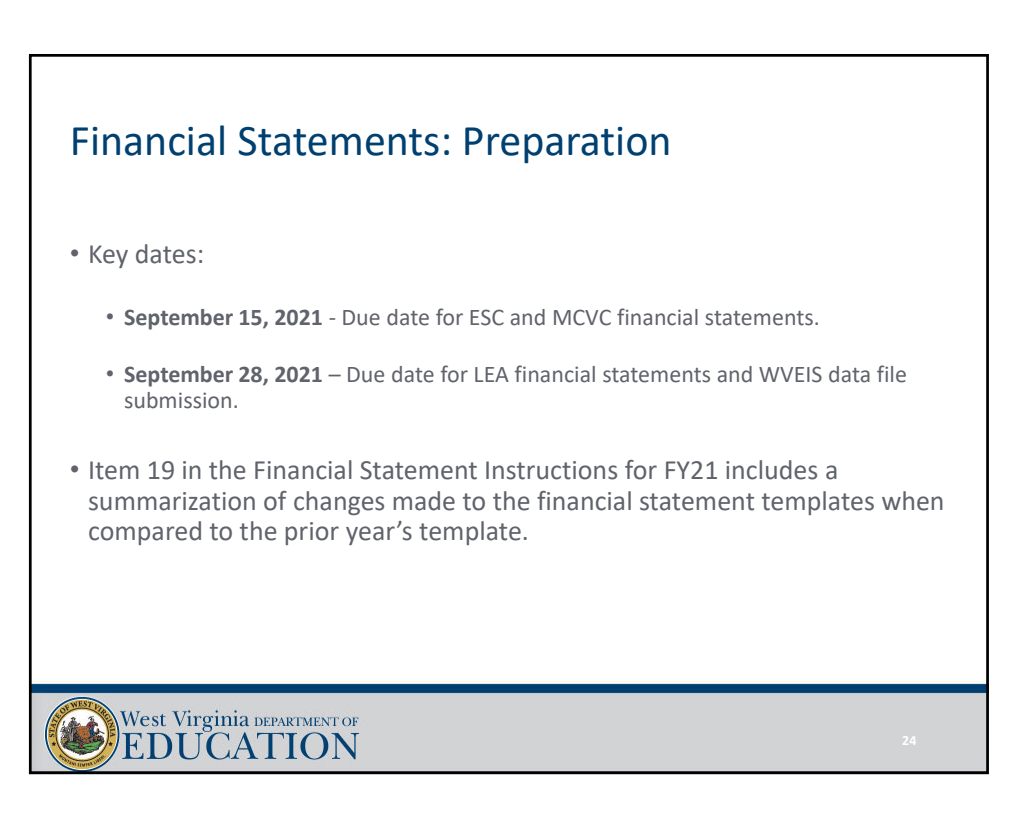

#### Financial Statements: Preparation

- Documents due with submission to OSF:
	- MD&A
	- Government‐wide statements
	- All applicable fund basis statements, including fiduciary funds (i.e., school funds)
	- Reconciliation schedules
	- Budgetary comparison schedules for each fund
	- All applicable notes to the financial statements
	- WVEIS special projects worksheet, by fund
	- Schedule of excess levy revenues and expenditures, if applicable
	- Schedule of encumbrances outstanding at year‐end
	- Encumbrance distribution spreadsheet

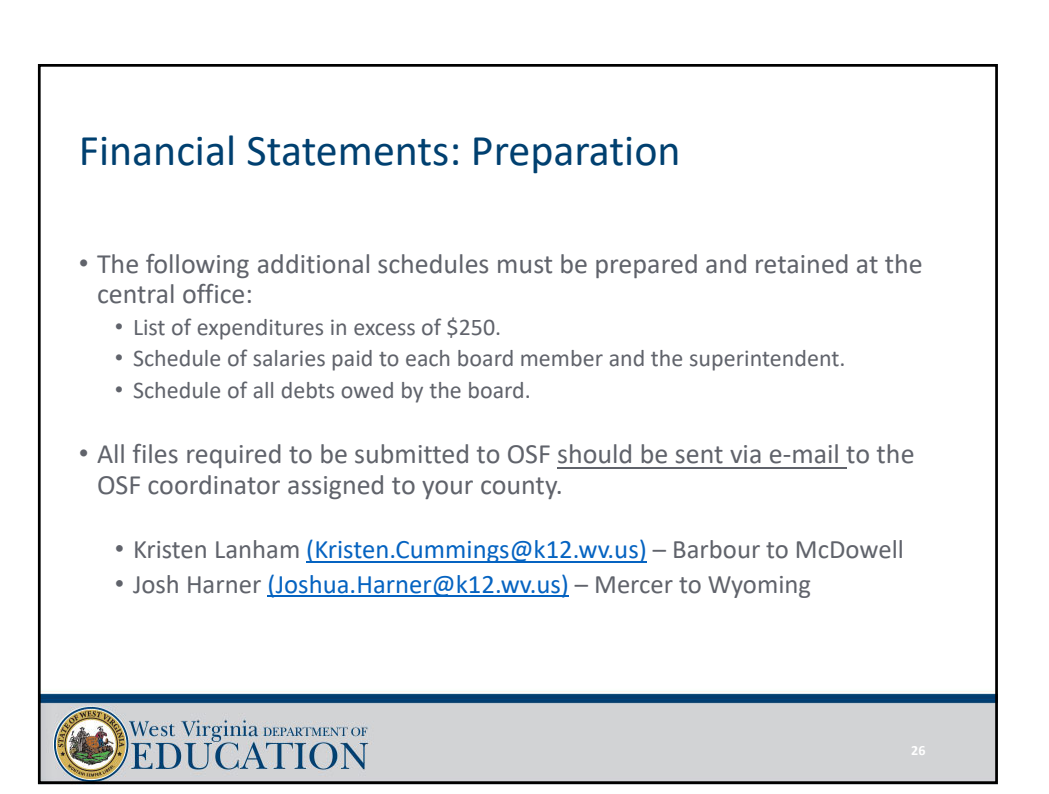

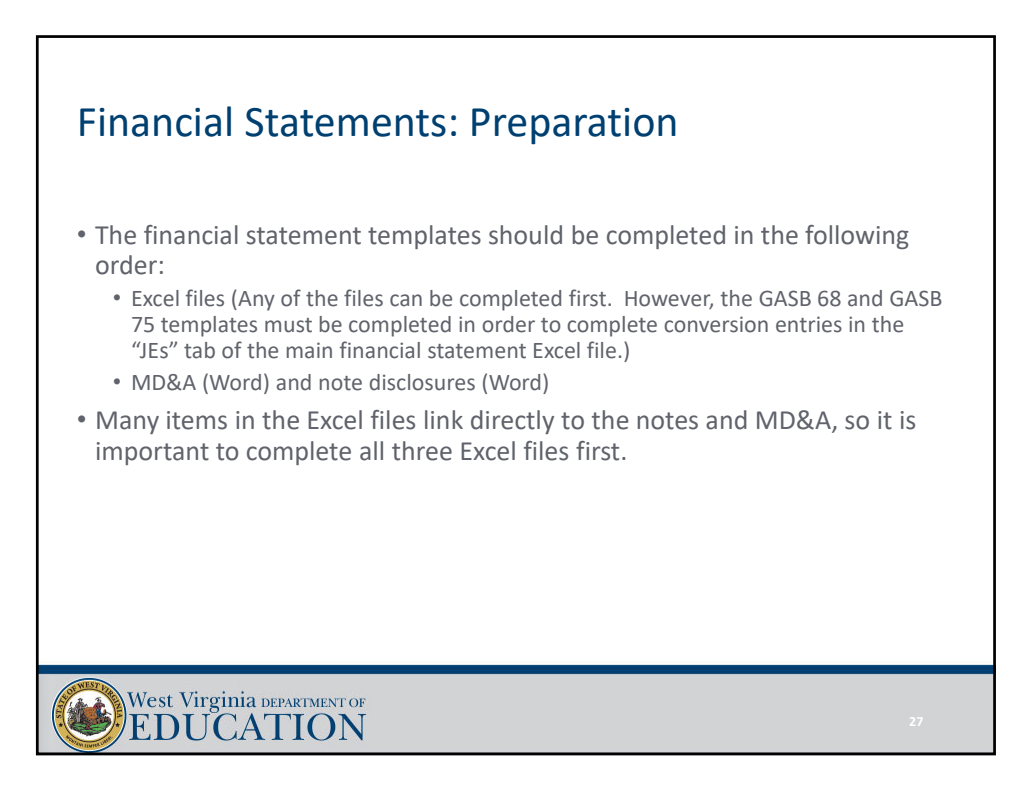

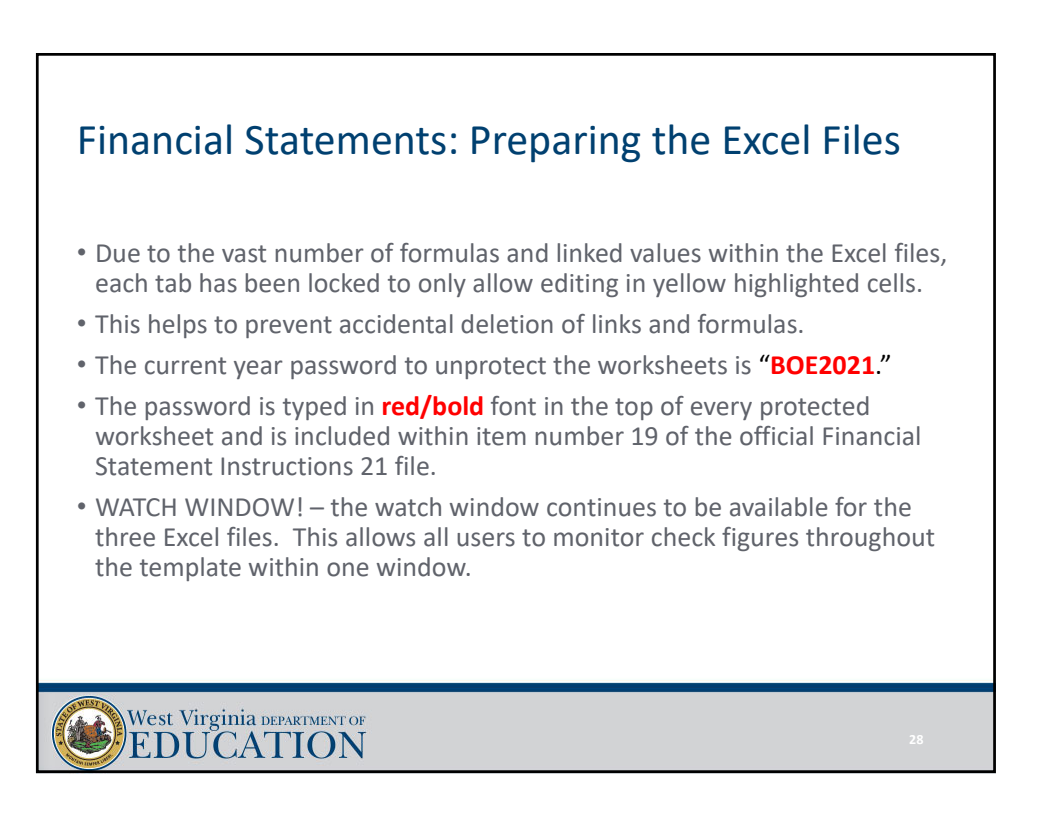

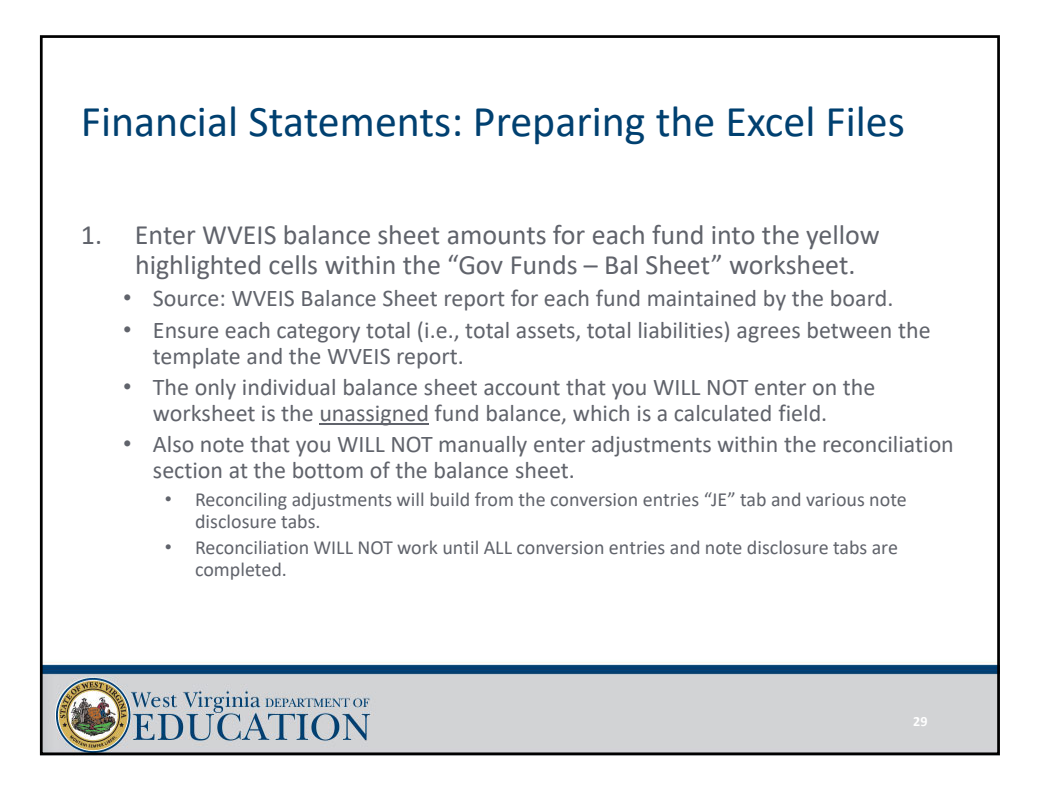

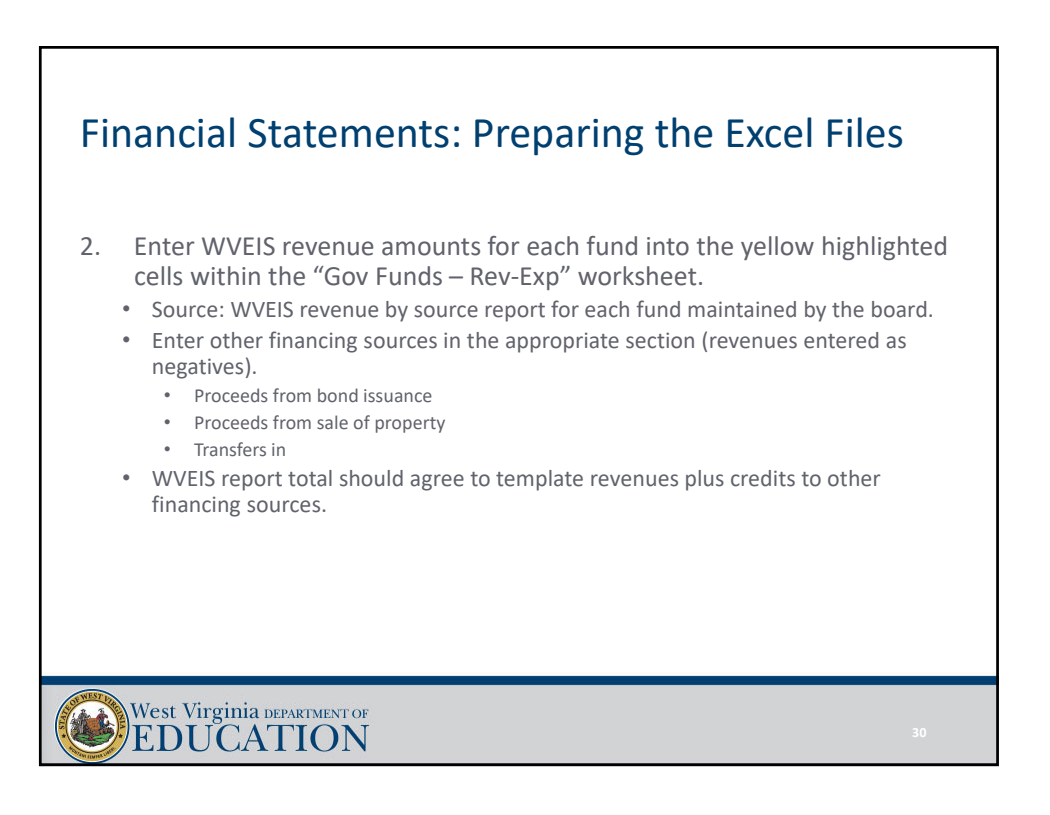

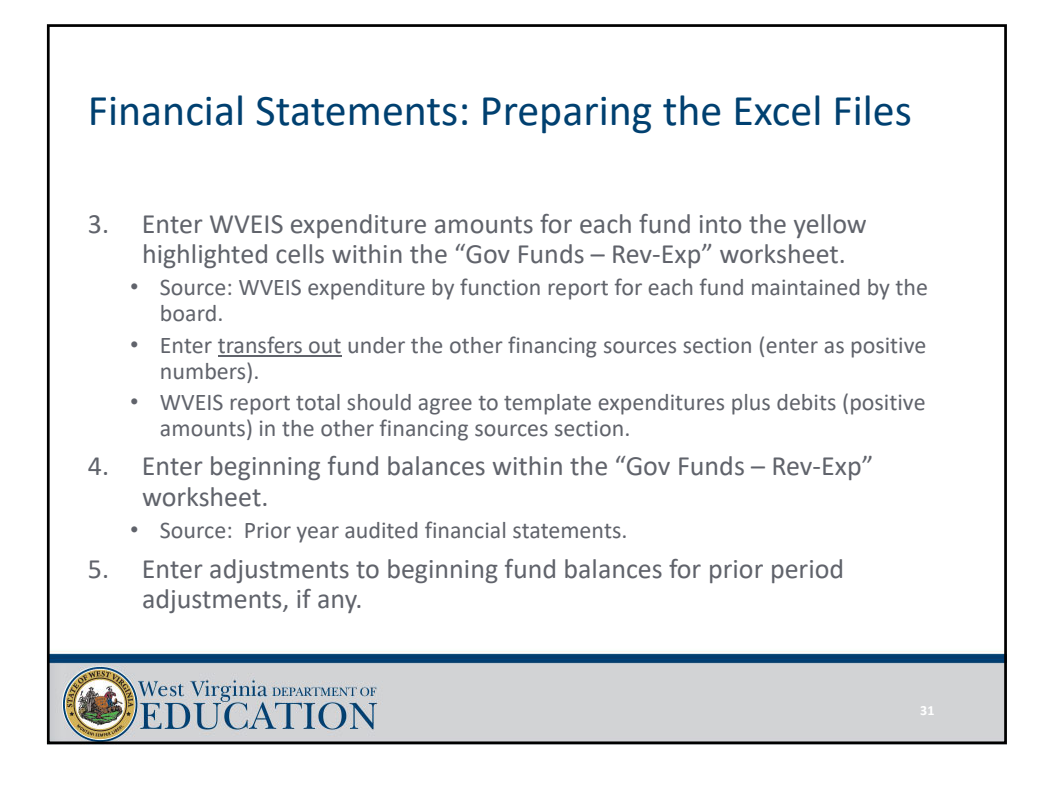

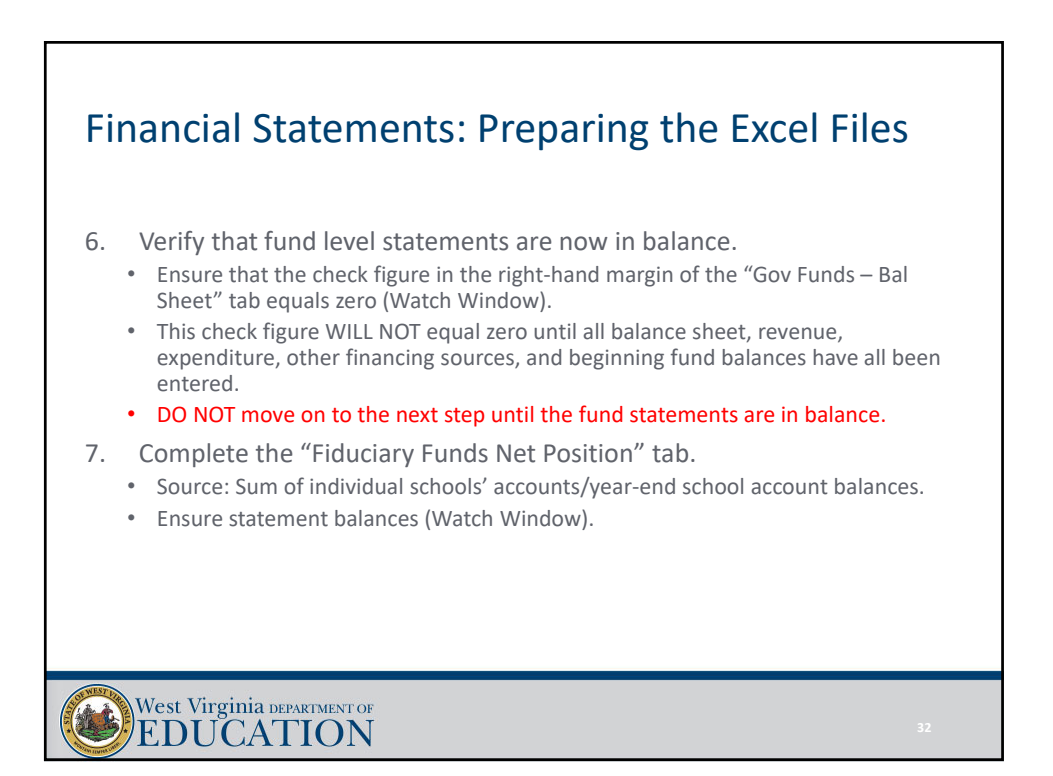

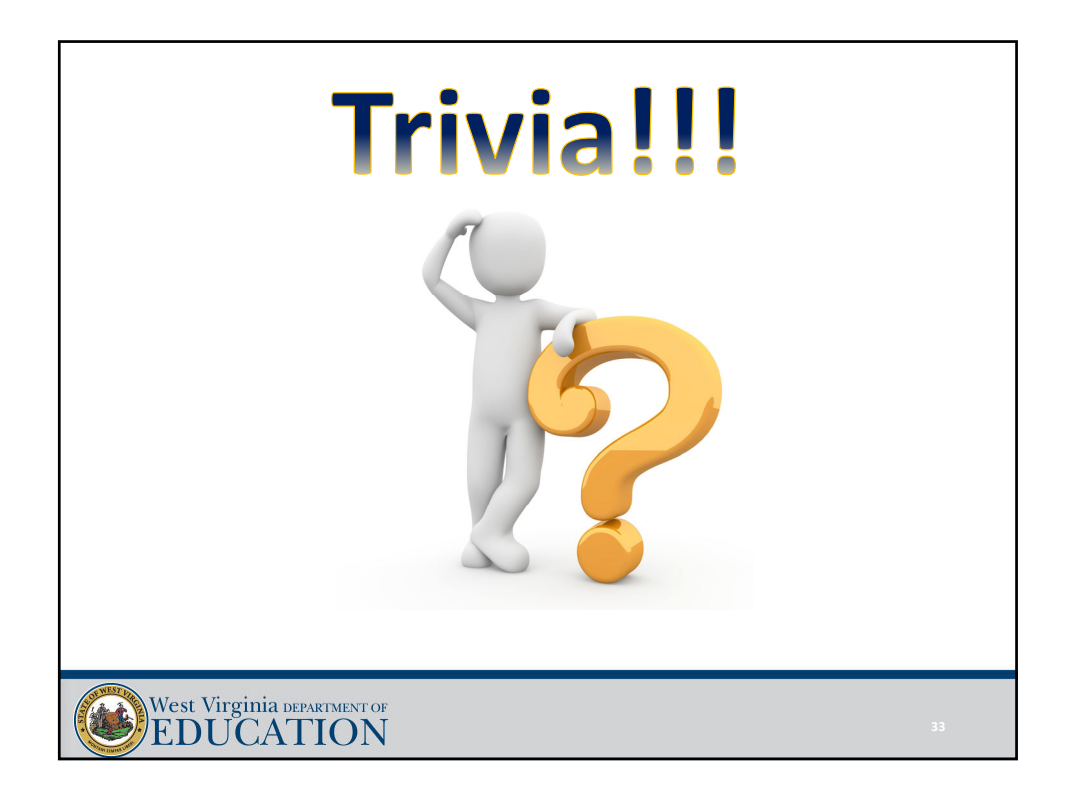

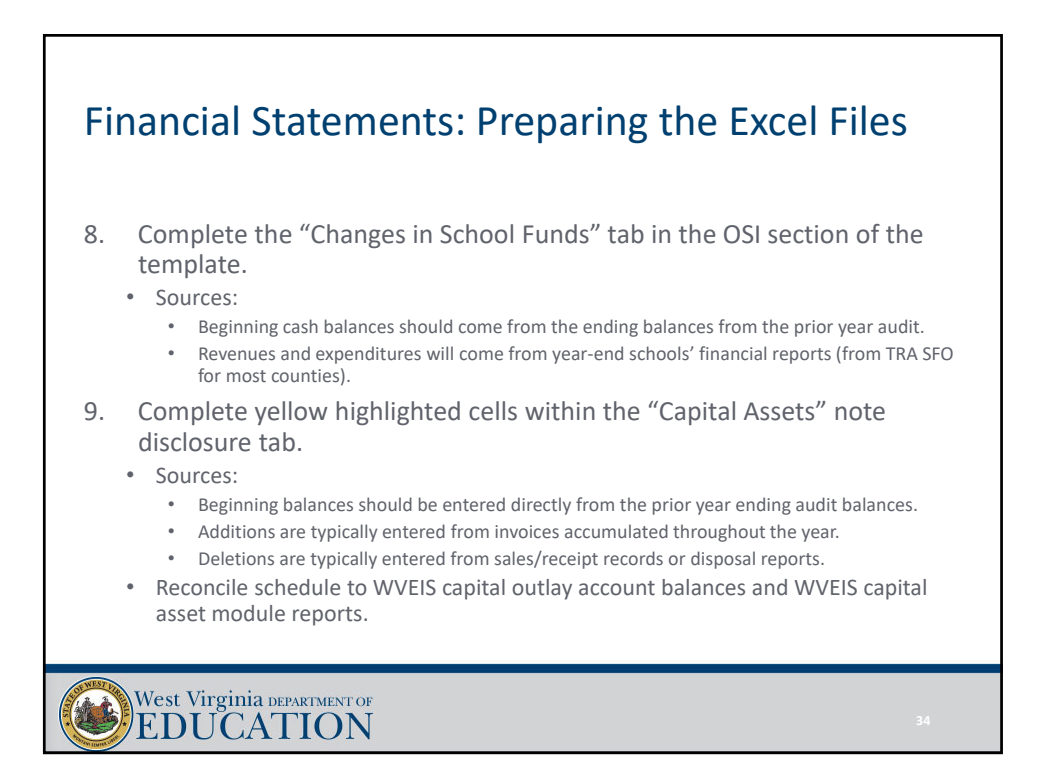

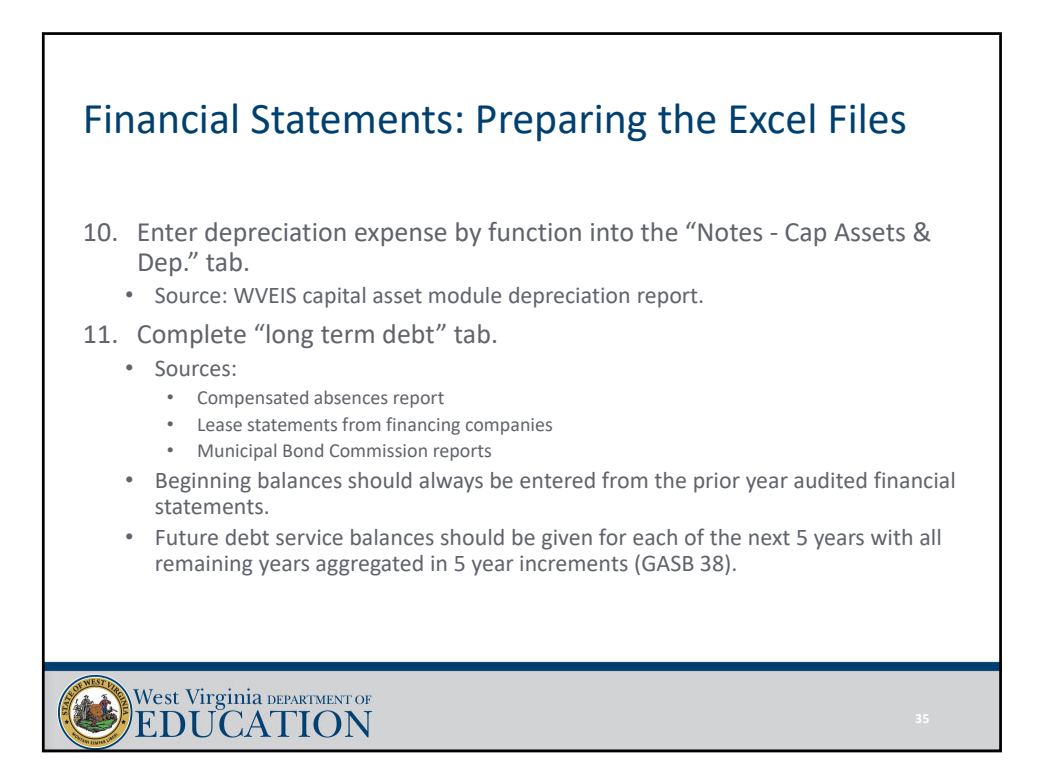

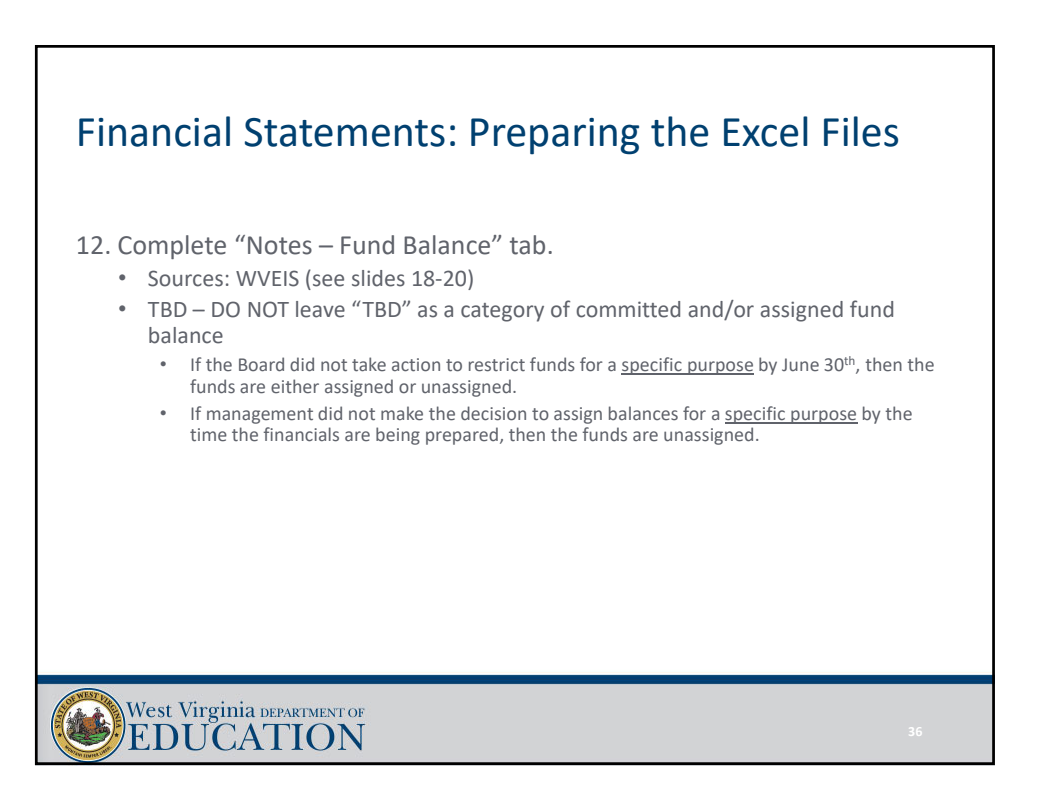

#### Financial Statements: Preparing the Excel Files 13. Complete yellow highlighted sections of each budgetary comparison schedule. • Sources: • Proposed budget reports • Revenues – Budget by revenue source • Expenditures – Budget by function • Final budget reports • Revenues – Budget by revenue source • Expenditures – Budget by function • The budgetary comparison schedules must show the original budget, the final budget, actual results, and a variance column that compares actual results of operations for the year to the final budget. • Adjustments column included to account for regulatory basis adjustments. West Virginia DEPARTMENT OF

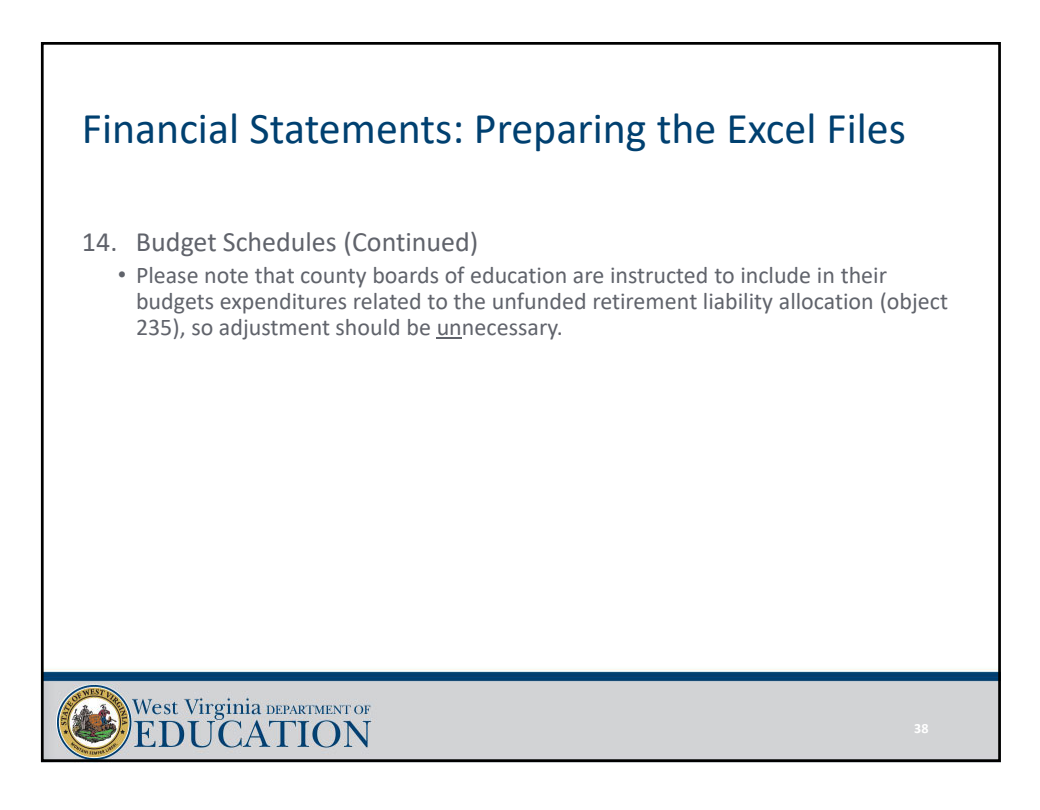

### Financial Statements: Preparing the Excel Files

15. Complete the "Excess Levy Rev & Exp" tab.

- Source WVEIS project reports (if excess levy is tracked in a local project), or WVEIS fund 12 reports.
- Should include a category for each line item on the levy call.
- New rows should be inserted if necessary (will need to unprotect the worksheet).

16. Complete the revenue allocation on the "Rev Alloc" tab.

- Source: WVEIS revenue by project report aggregated for ALL funds.
- Key in the project codes, project descriptions, and amounts within columns A, B, and C, respectively.
- Enter "class codes" into column E (see class code key at the bottom of the worksheet).
- Only use "revenue classification" codes in column E.

#### West Virginia DEPARTMENT OF EDUCATION

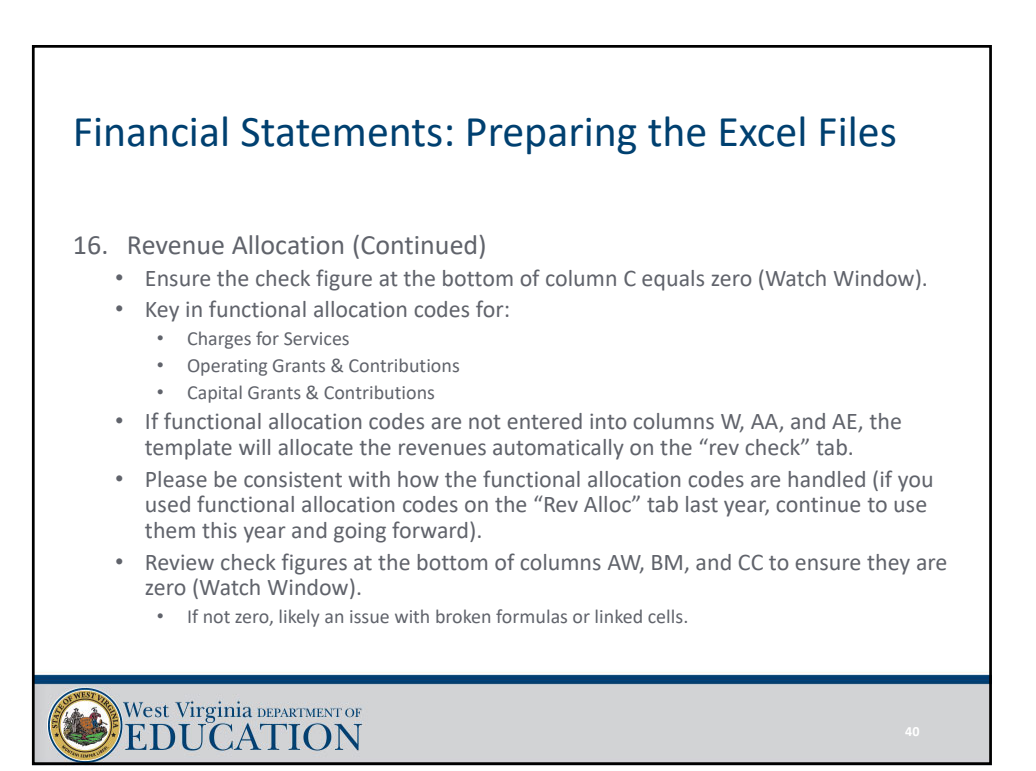

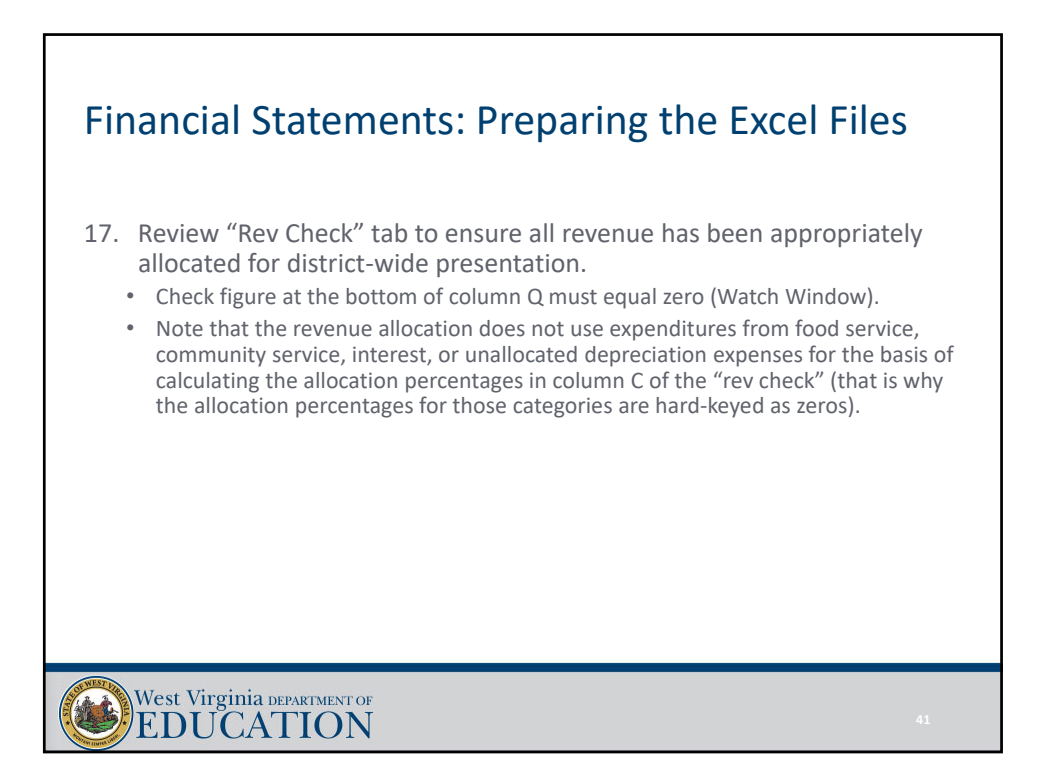

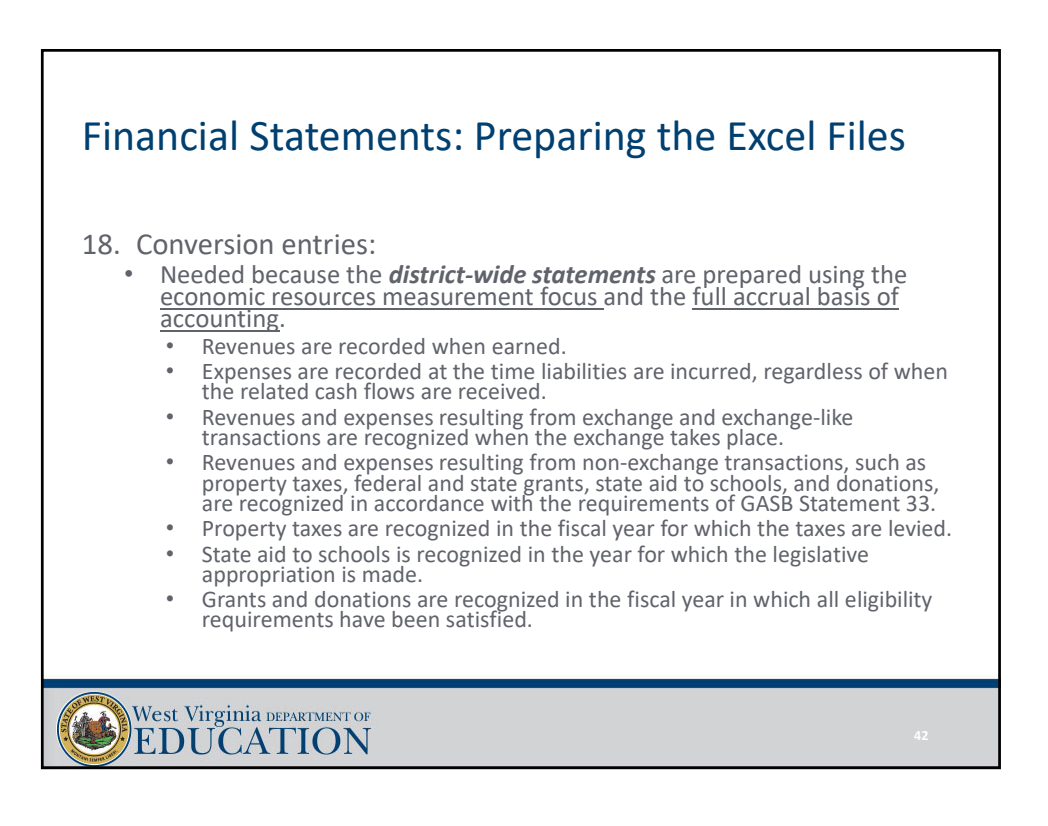

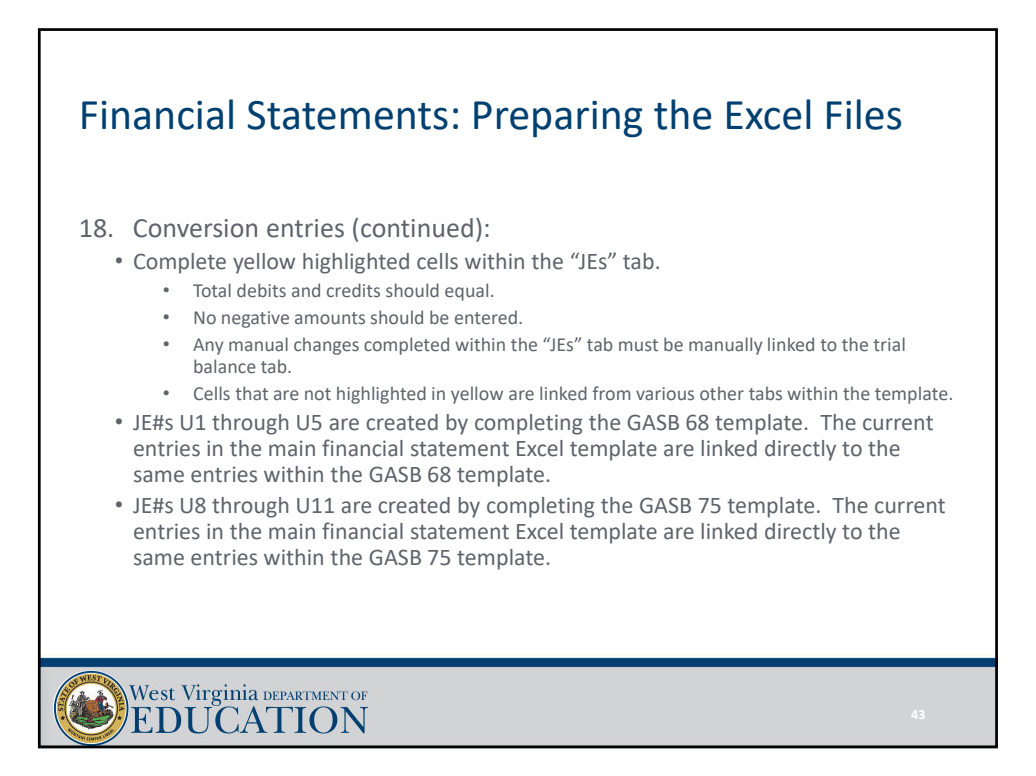

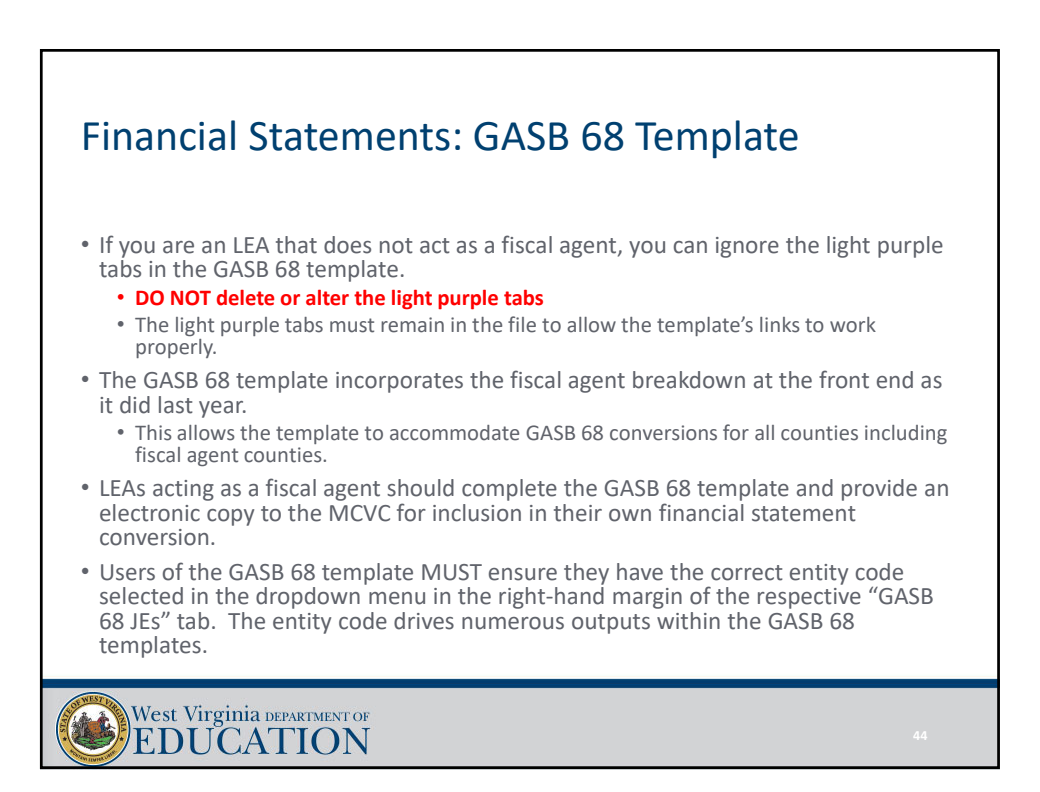

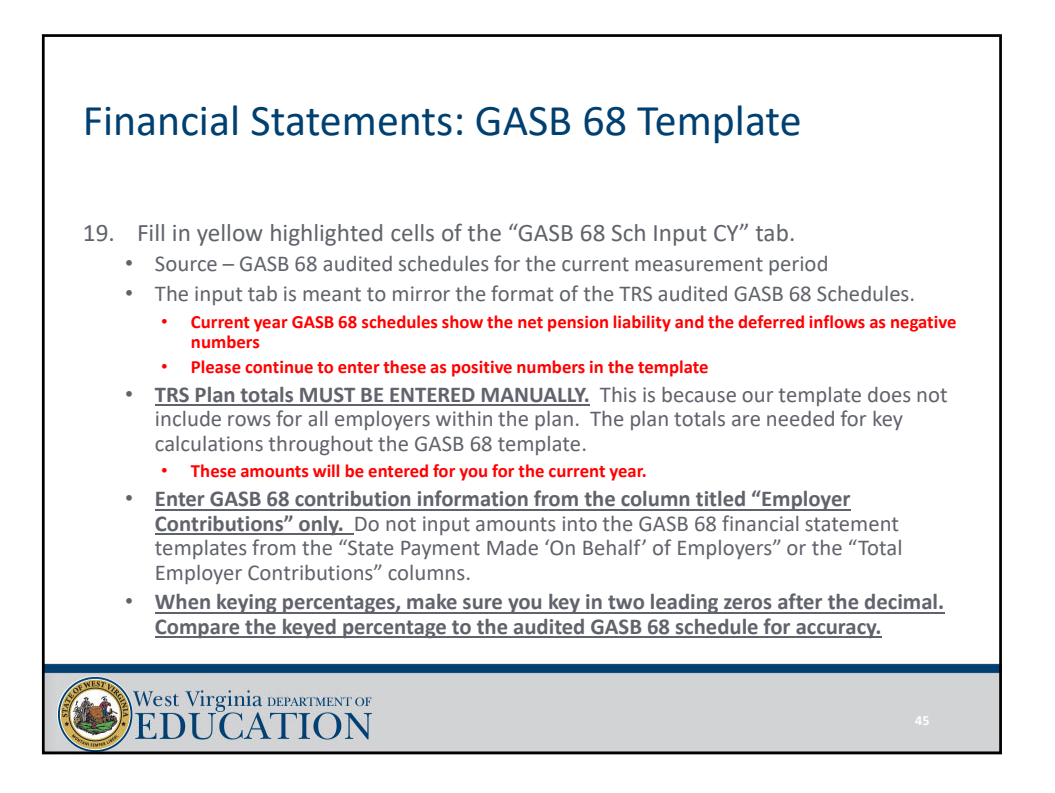

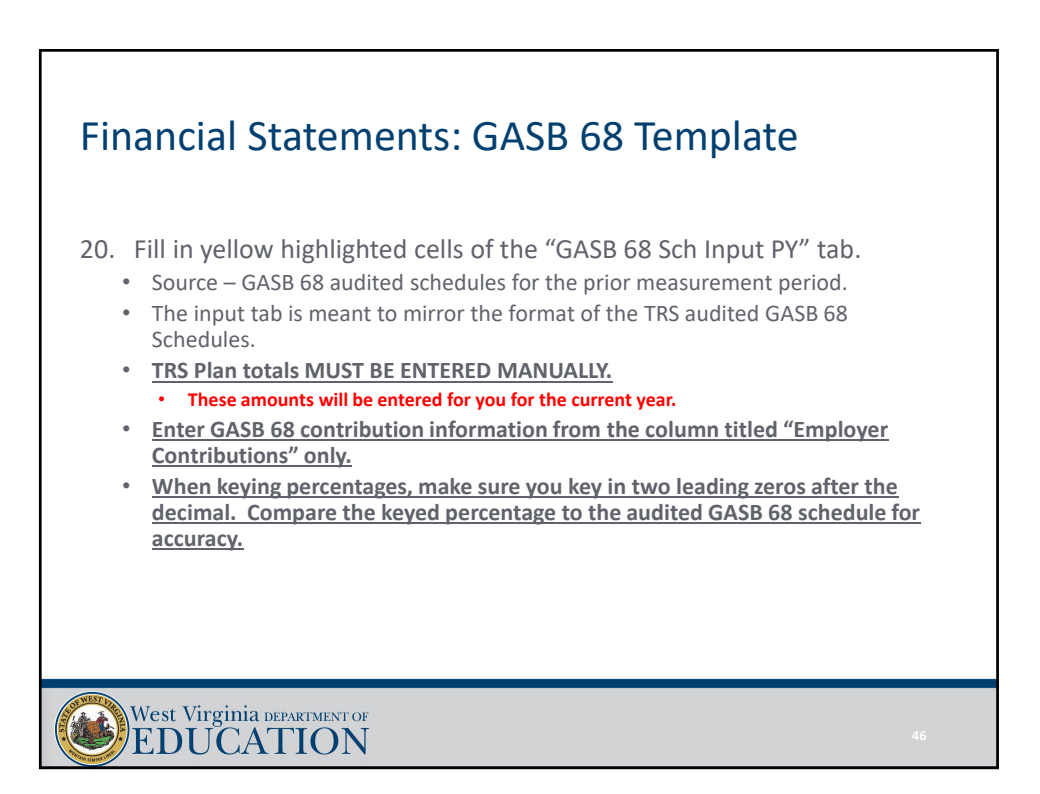

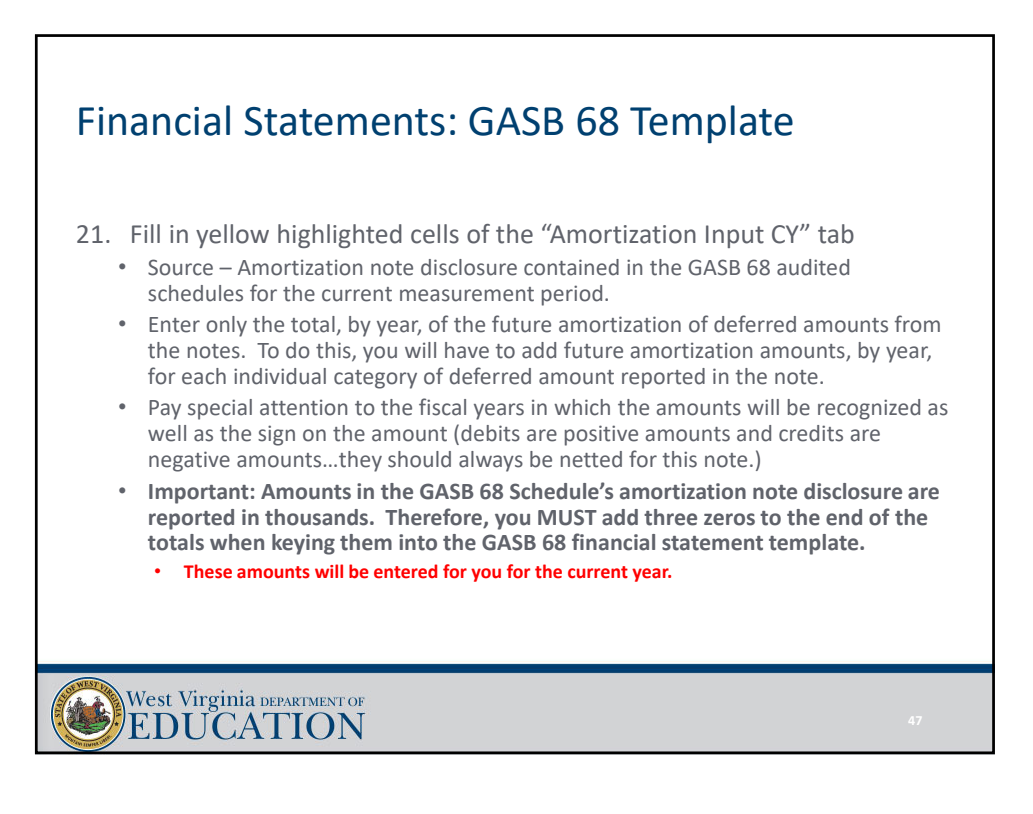

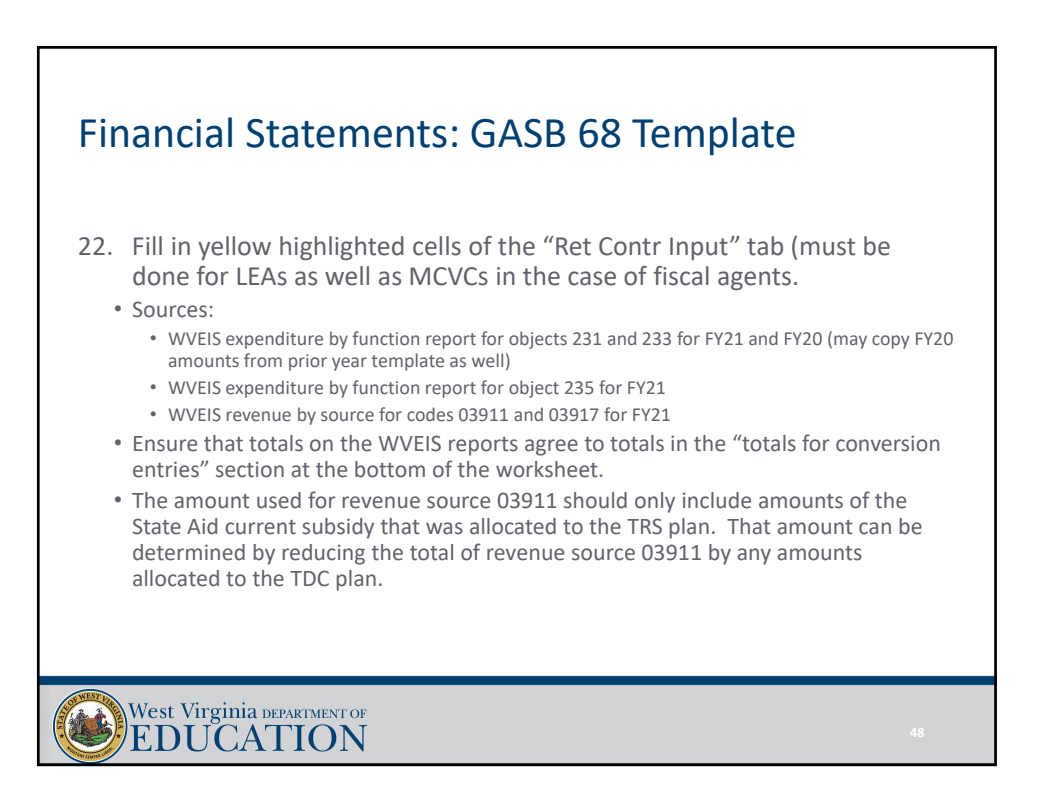

#### Financial Statements: GASB 68 Template

#### 23. Complete the "MCVC Proportion" tabs:

- If you ARE a fiscal agent county for a MCVC, you will need to key the total TRS contributions for FY19 and FY20 into the "MCVC Proportion" tab.
- The contribution amounts to be entered for each year should be the total of objects 231 and 233 expenditures less the State Aid current retirement (subsidy) allocated to the TRS plan (revenue source 03911 less any amounts allocated to the TDC plan, if any).

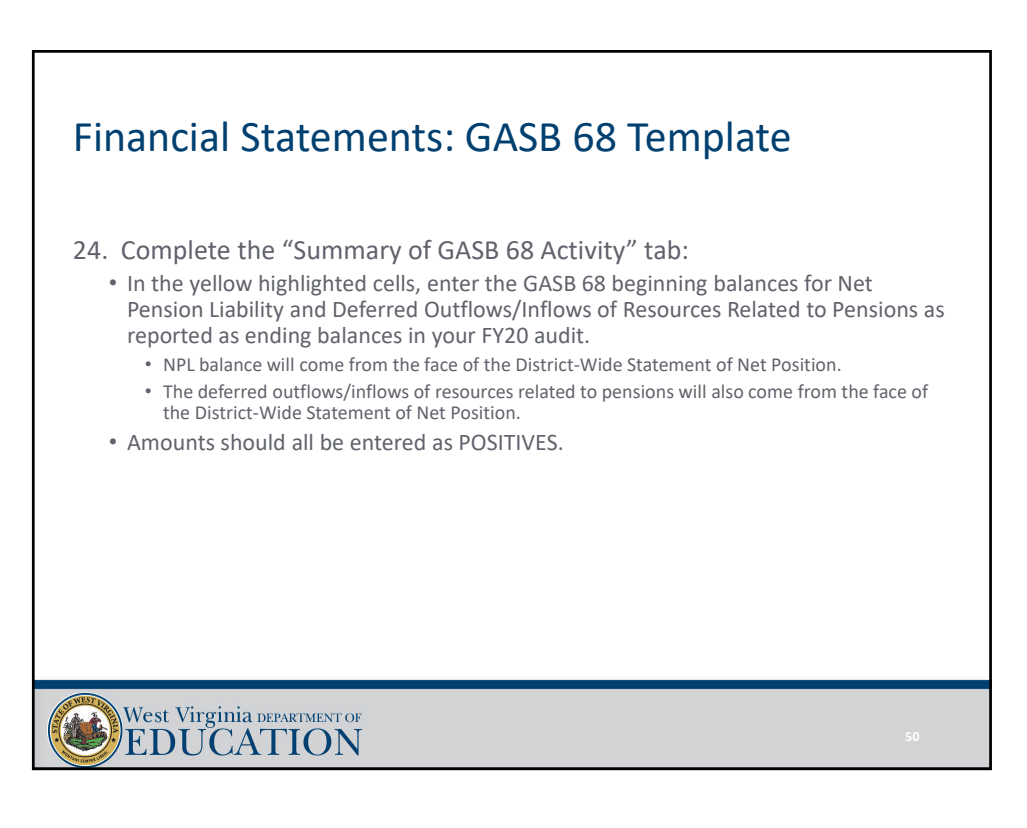

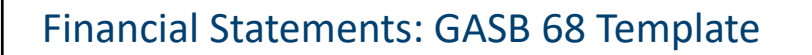

- 25. Complete the "Change in Proportion" tabs for LEAs and/or MCVCs.
	- "The Change in Proportion LEA" tab
		- Fiscal agents of former RESAs will need to enter the proportionate share percentage of the RESA for 2013‐2018 in the "RESA" row of orange highlighted cells and the proportionate share percentage of the LEA for 2013‐2018 in the "LEA" row of orange highlighted cells
		- LEA's who are not fiscal agents of former RESAs will just need to enter the proportionate share percentage for 2013‐2018 in the "LEA" row of orange highlighted cells
	- If applicable, key the MCVC "net proportionate share" percentage in the yellow highlighted cells.
	- Source applicable "Change in Proportion" tab from the prior year template.
	- May use other yellow cells on these tabs for correcting rounding issues that arise on the "Net LEA Amounts" tab.

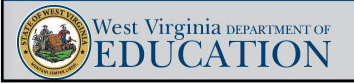

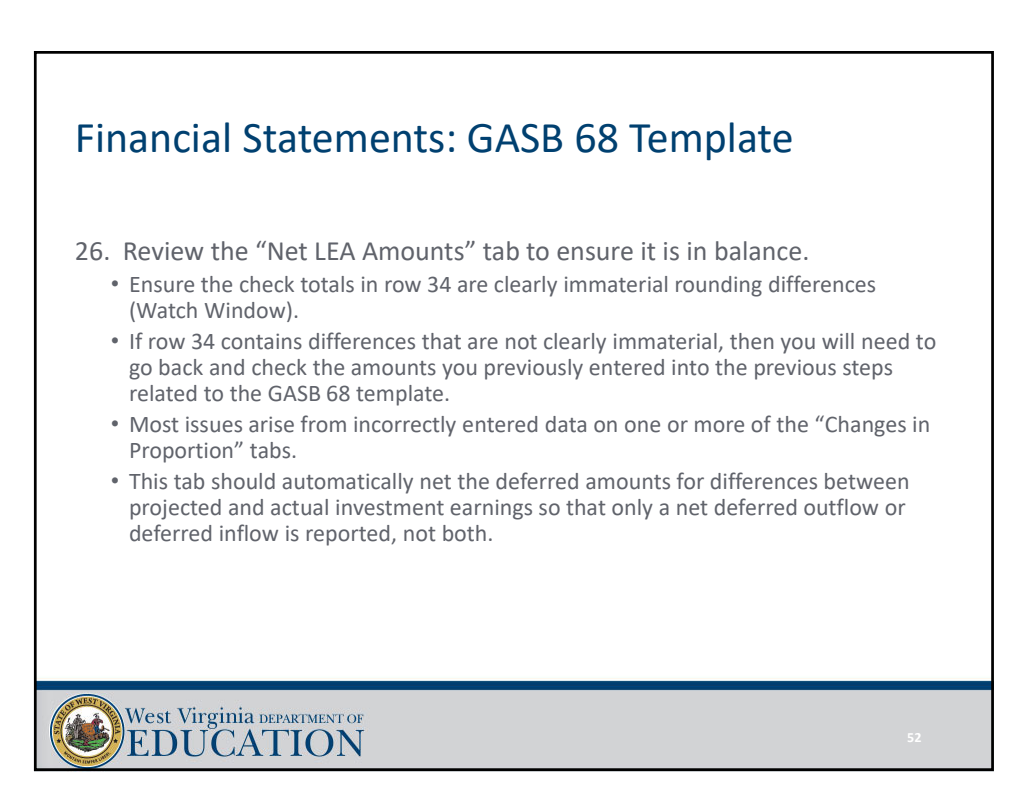

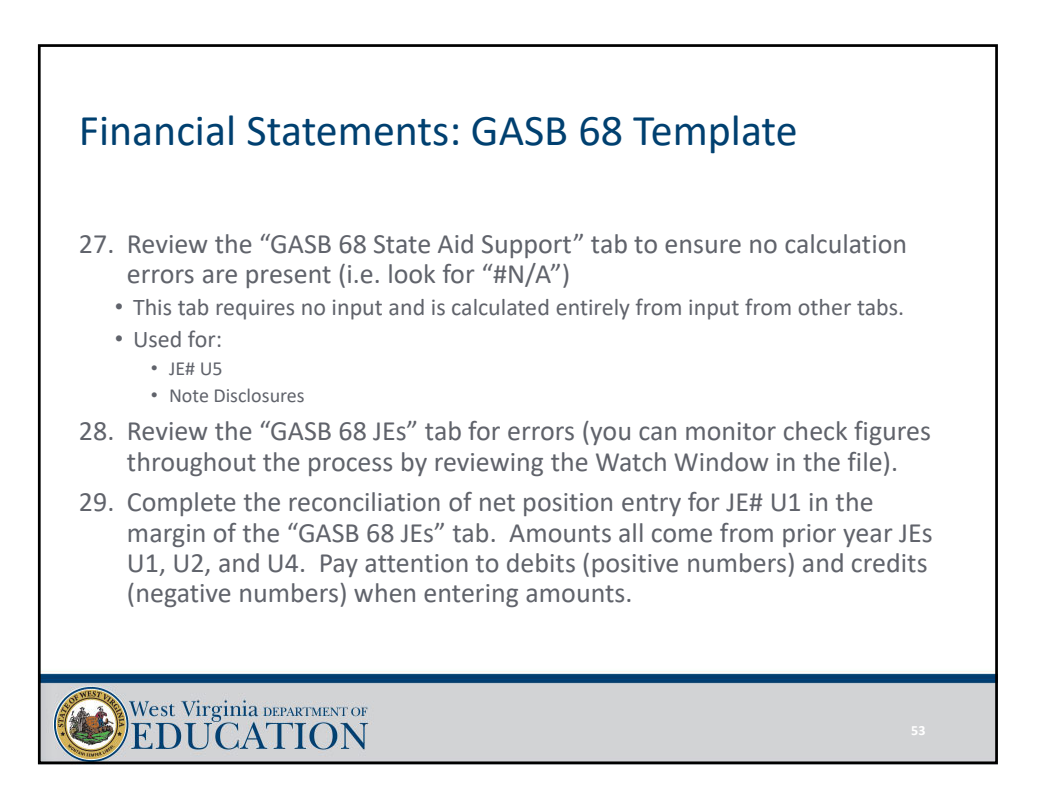

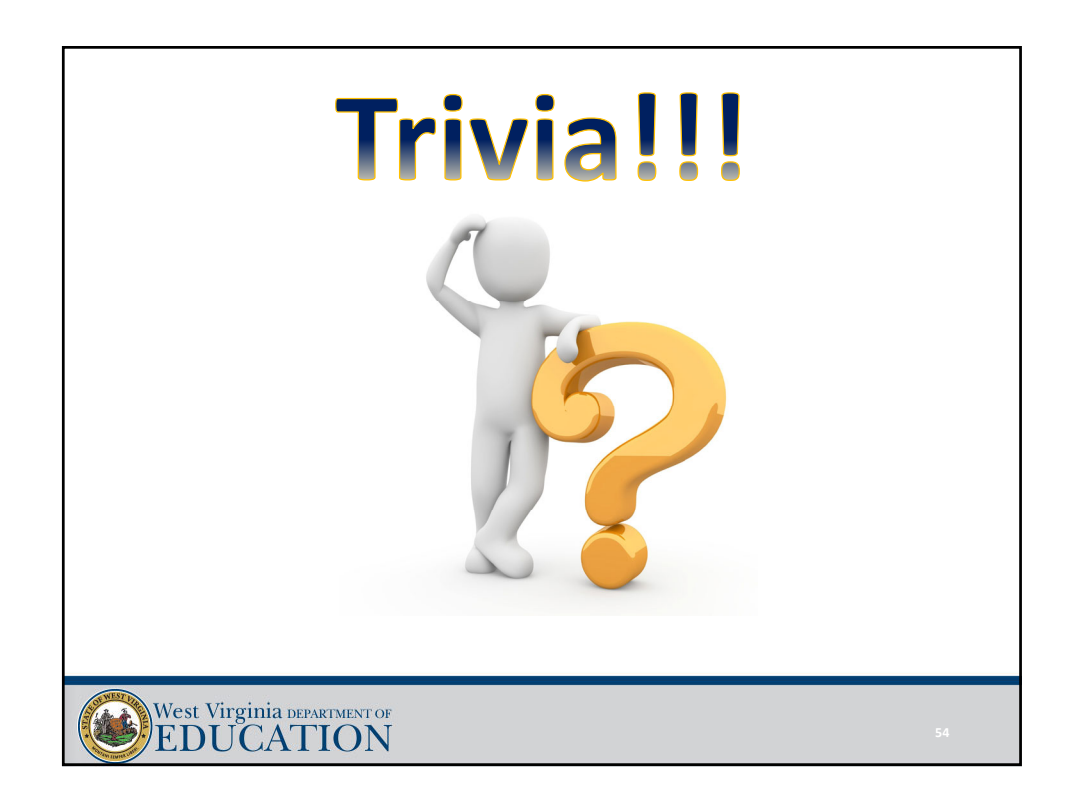

#### Financial Statements: GASB 75 Template • If you are an LEA that does not act as a fiscal agent, you can ignore the light purple tabs in the GASB 75 template. • **DO NOT delete or alter the light purple tabs** • The light purple tabs must remain in the file to allow the template's links to work properly. • The GASB 75 template incorporates the fiscal agent breakdown at the front end as it did last year. • This allows the template to accommodate GASB 75 conversions for all counties. • LEAs acting as a fiscal agent should complete the GASB 75 template and provide an electronic copy to the MCVC for inclusion in their own financial statement conversion. • Users of the GASB 75 template MUST ensure they have the correct entity code selected in the dropdown menu in the right-hand margin of the respective "GASB 75 JEs" tab. The entity code drives numerous outputs within the GASB 75 templates. West Virginia DEPARTMENT OF **EDUCATION**

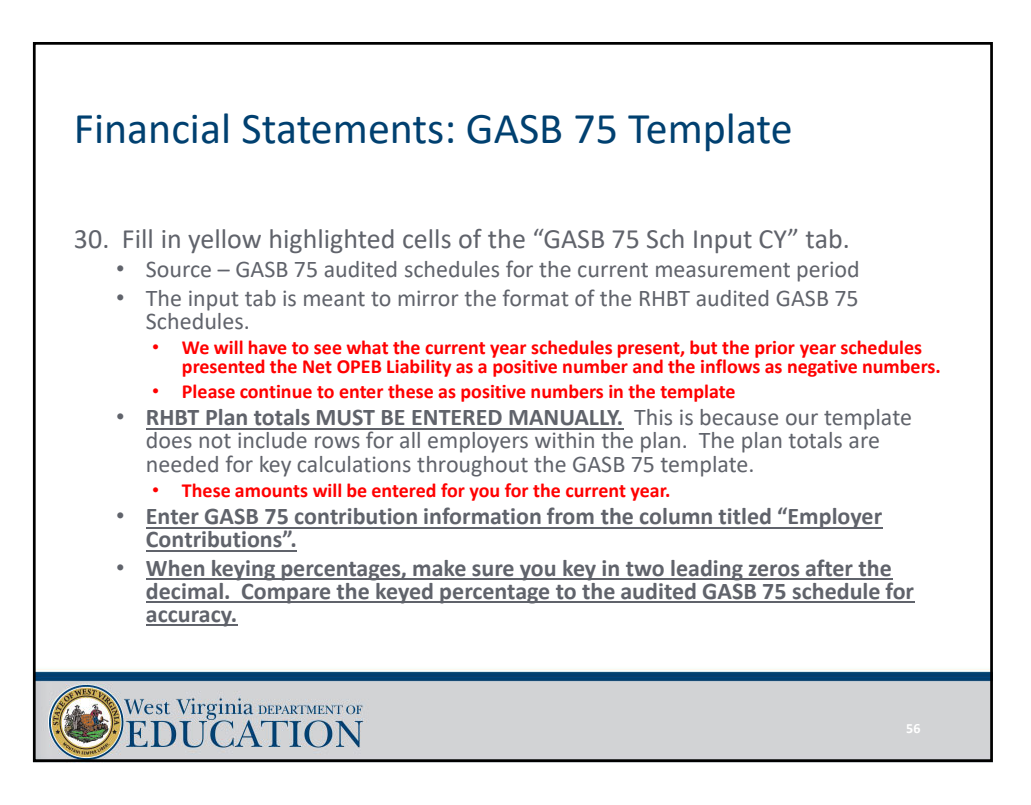

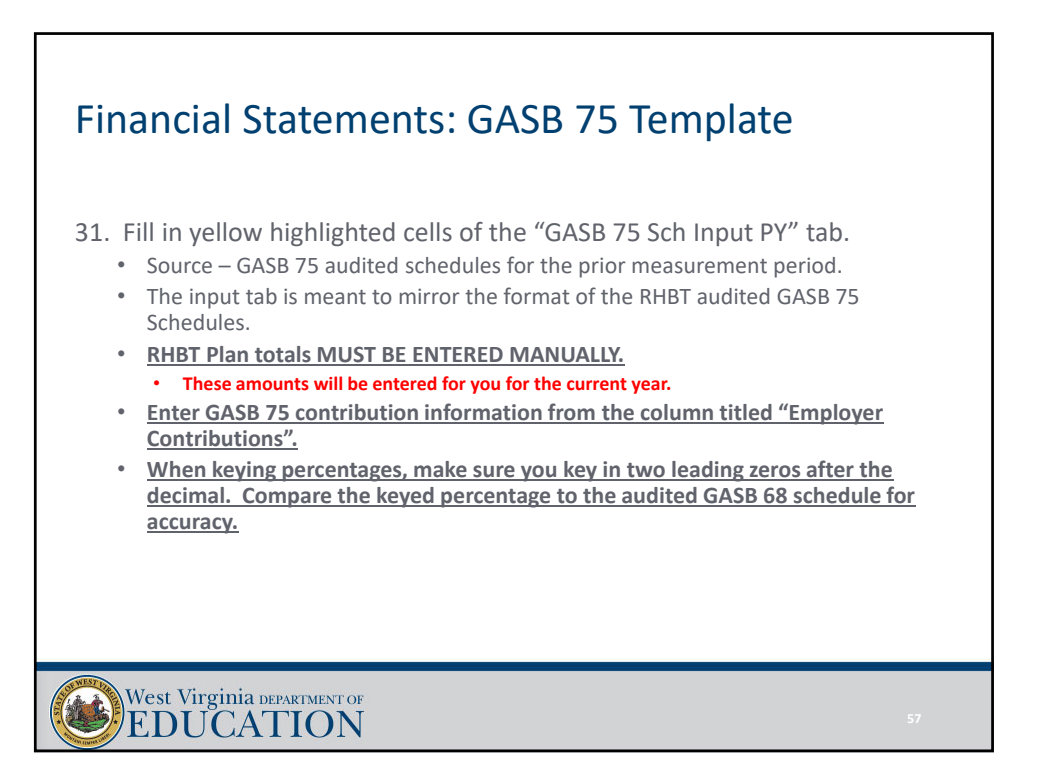

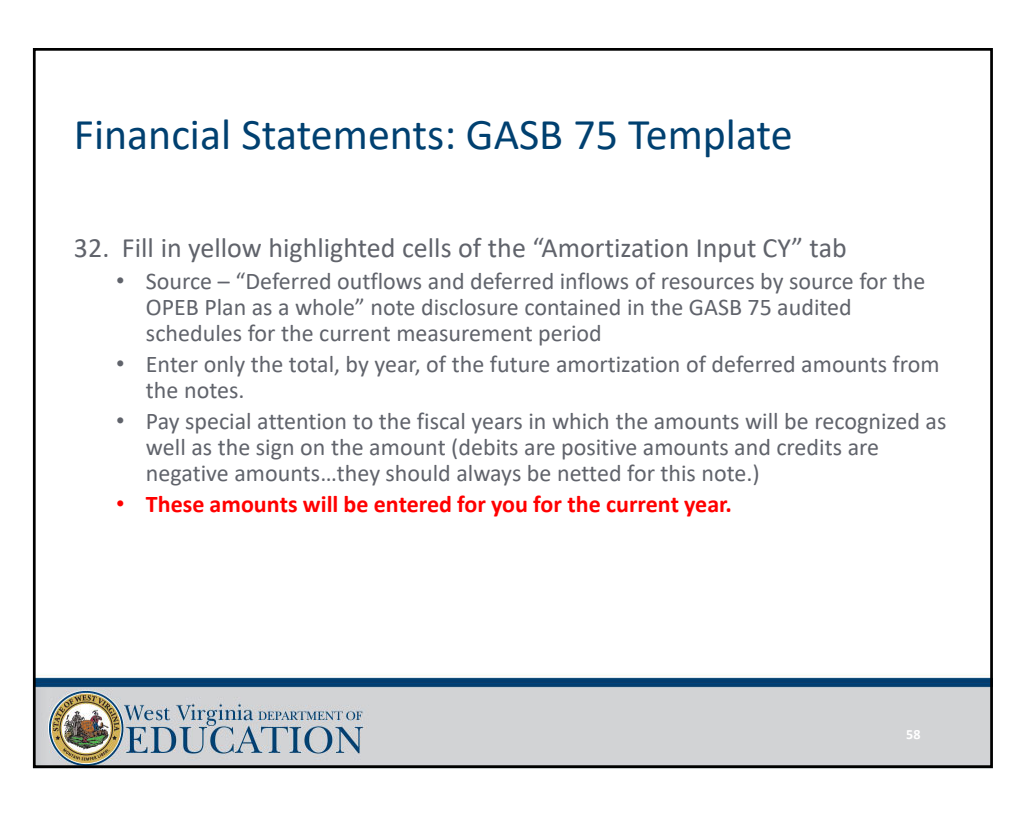

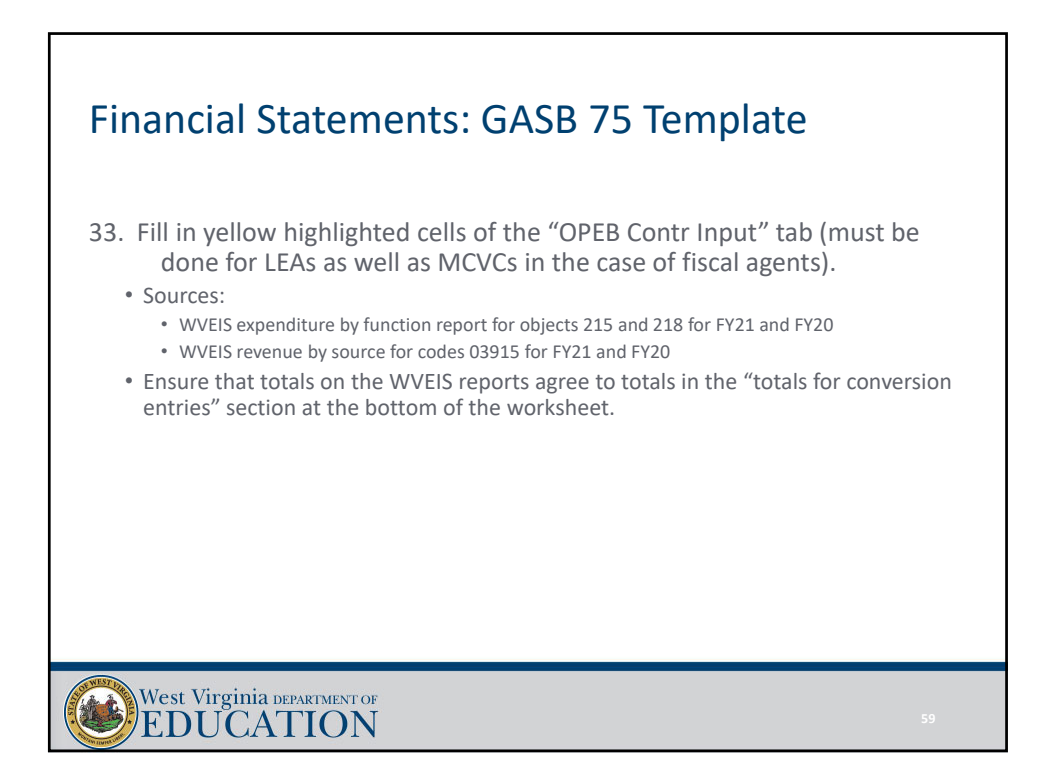

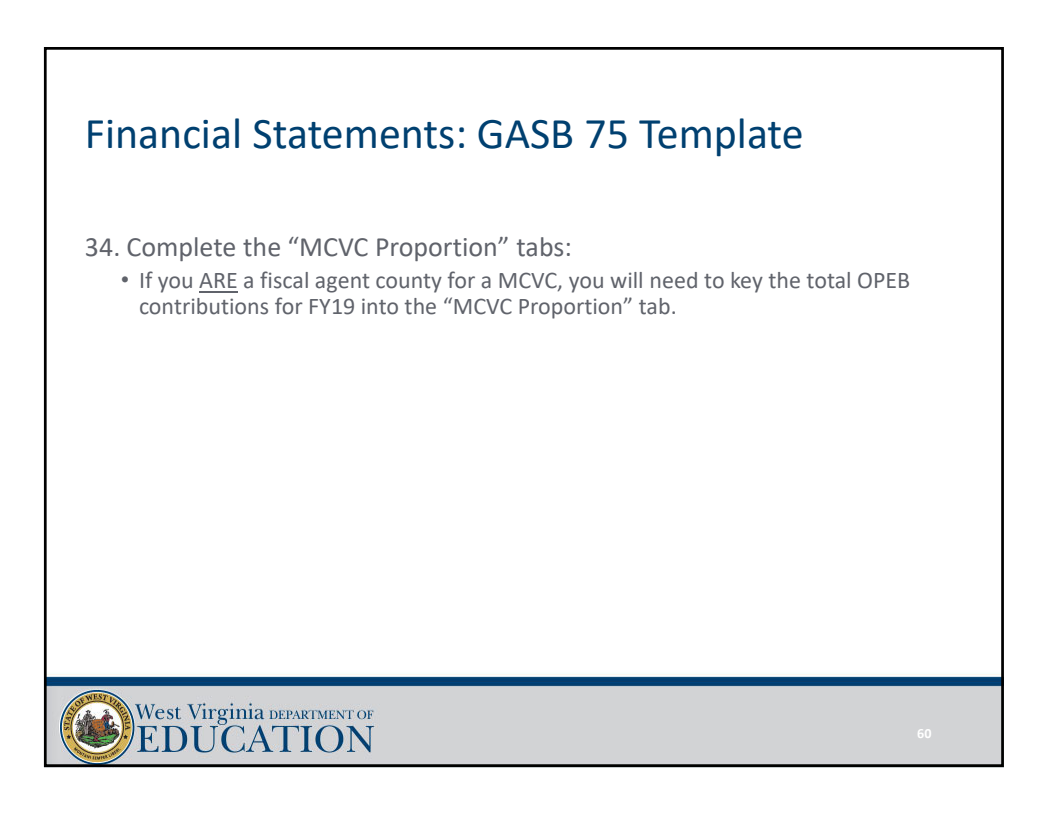

# Financial Statements: GASB 75 Template 35. Complete the "Summary of GASB 75 Activity" tab: • In the yellow highlighted cells, enter the GASB 75 beginning balances for the Proportionate Share of Net OPEB Liability and Deferred Outflows/Inflows of Resources Related to OPEB as reported as ending balances in your FY20 audit. • The proportionate share of net OPEB liability and the deferred outflows/inflows of resources related to OPEB will come from the DW Statement of Net Position of your FY20 audit. • Amounts should all be entered as POSITIVES. West Virginia DEPARTMENT OF

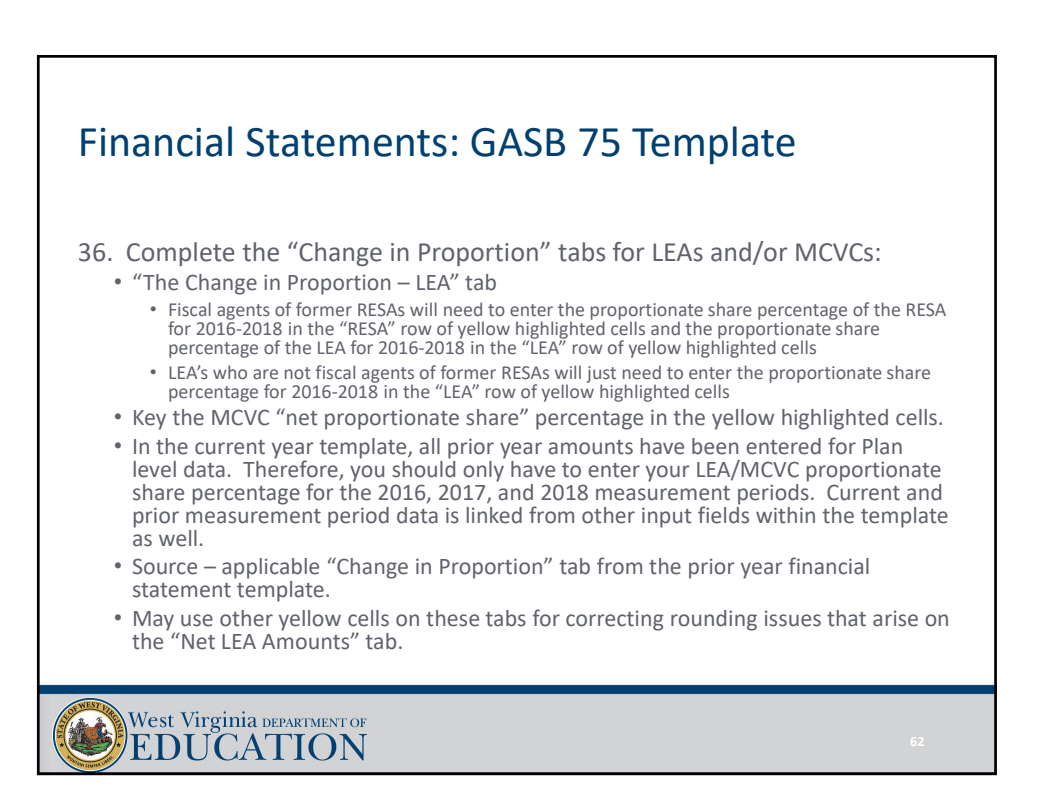

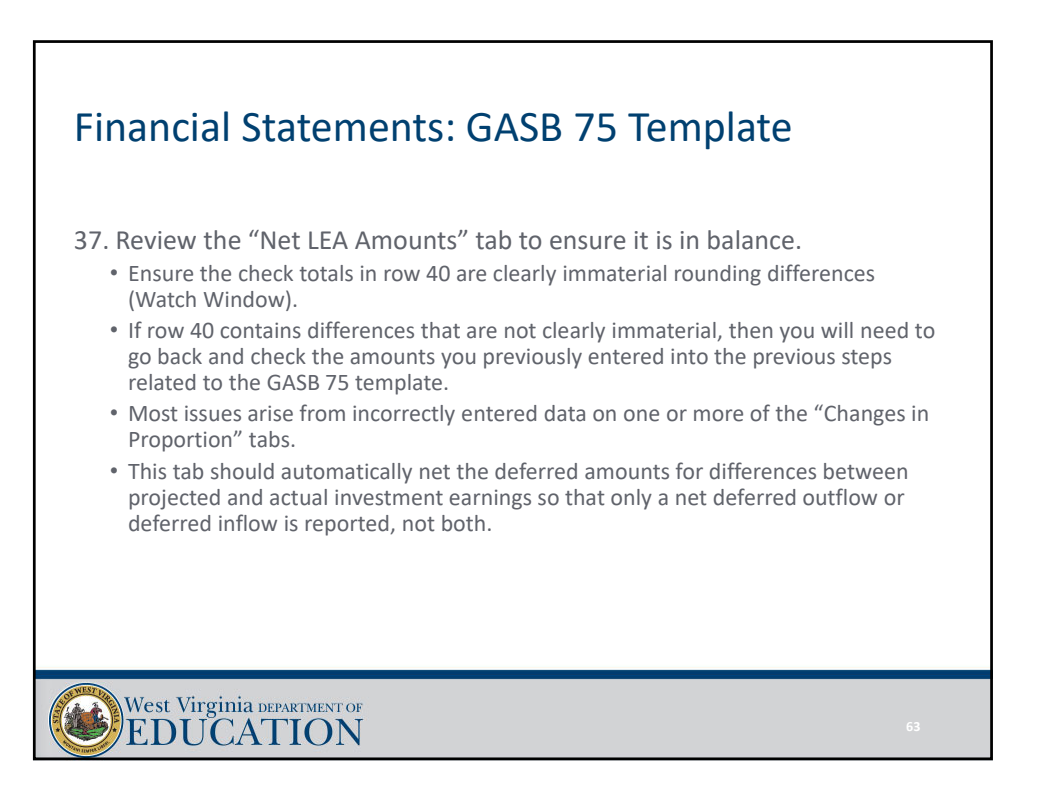

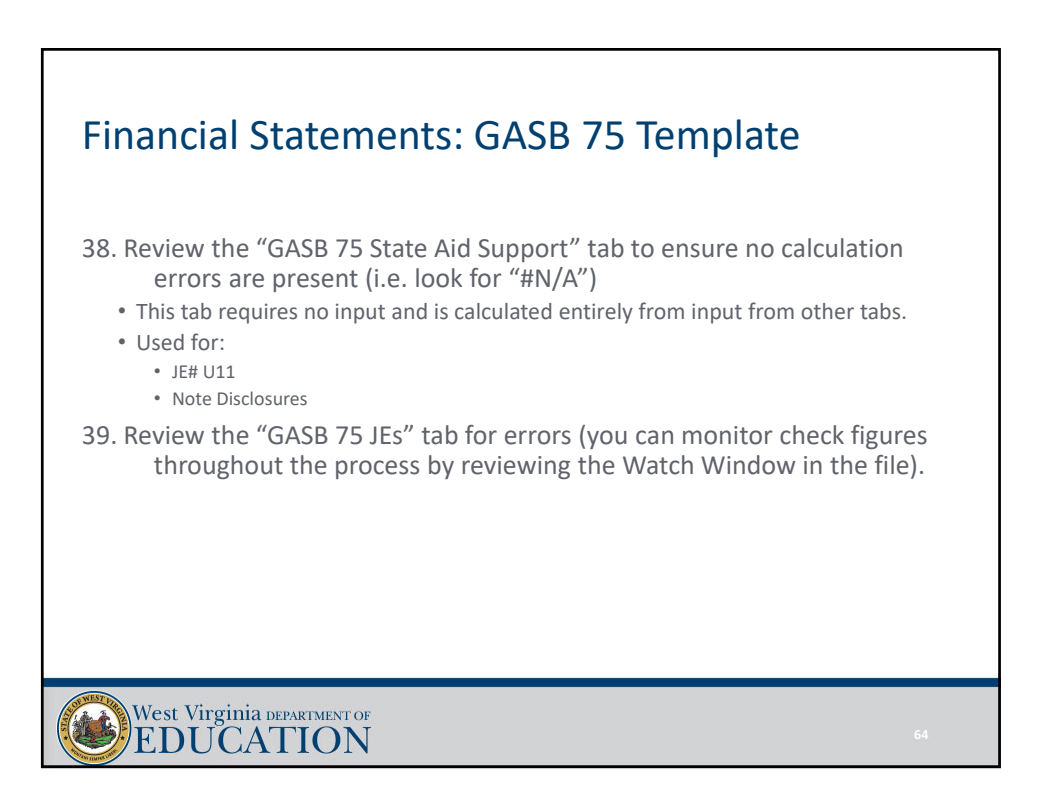

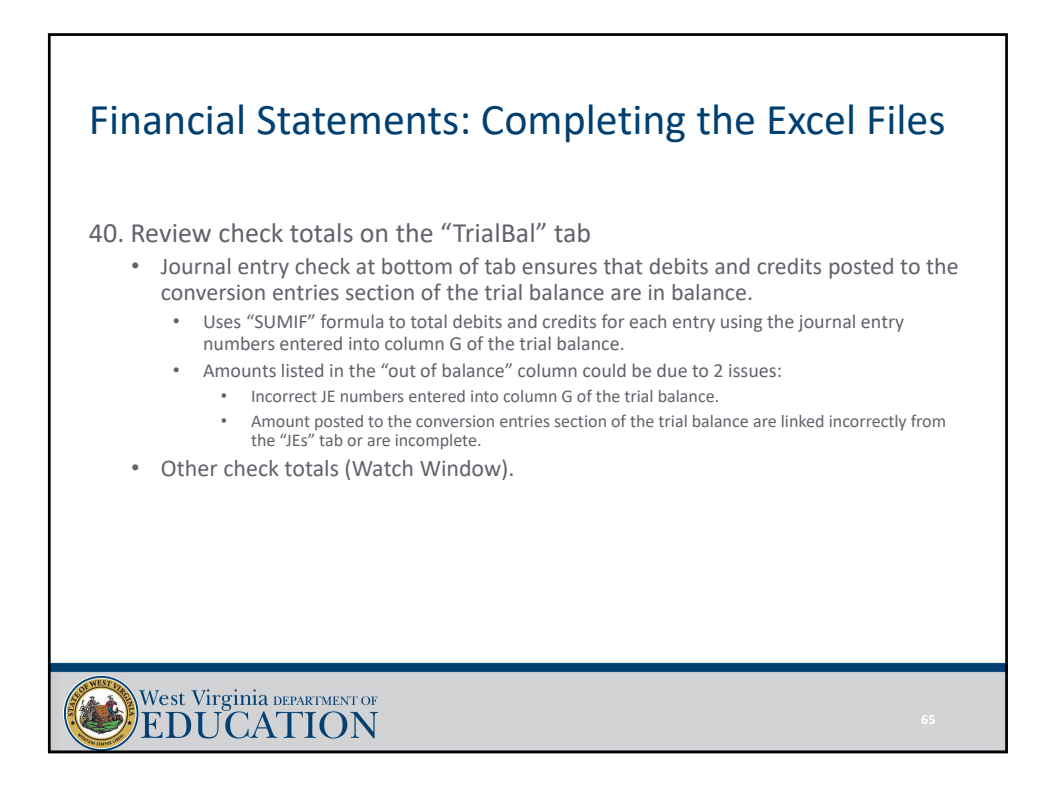

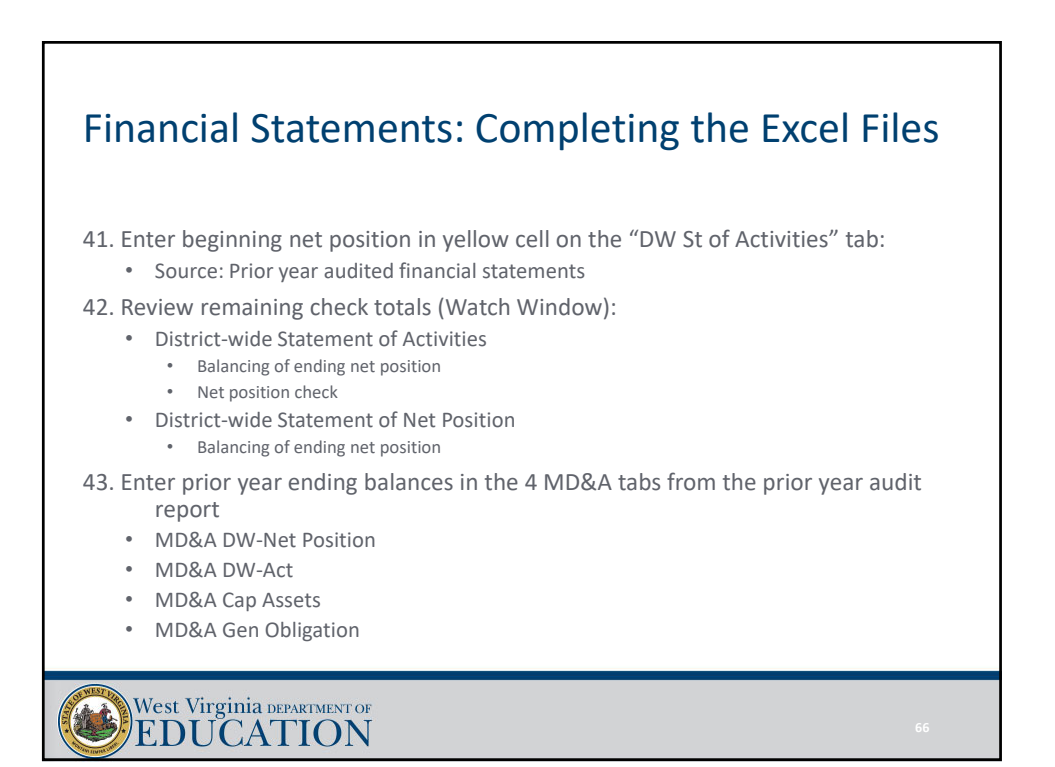

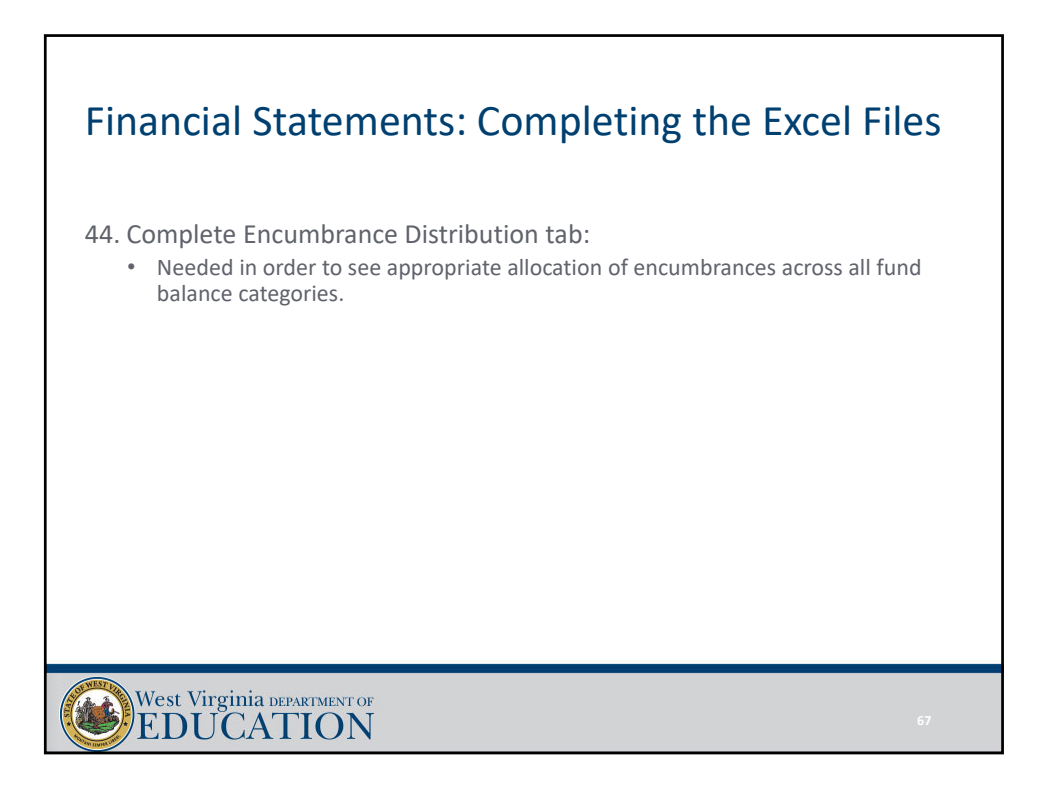

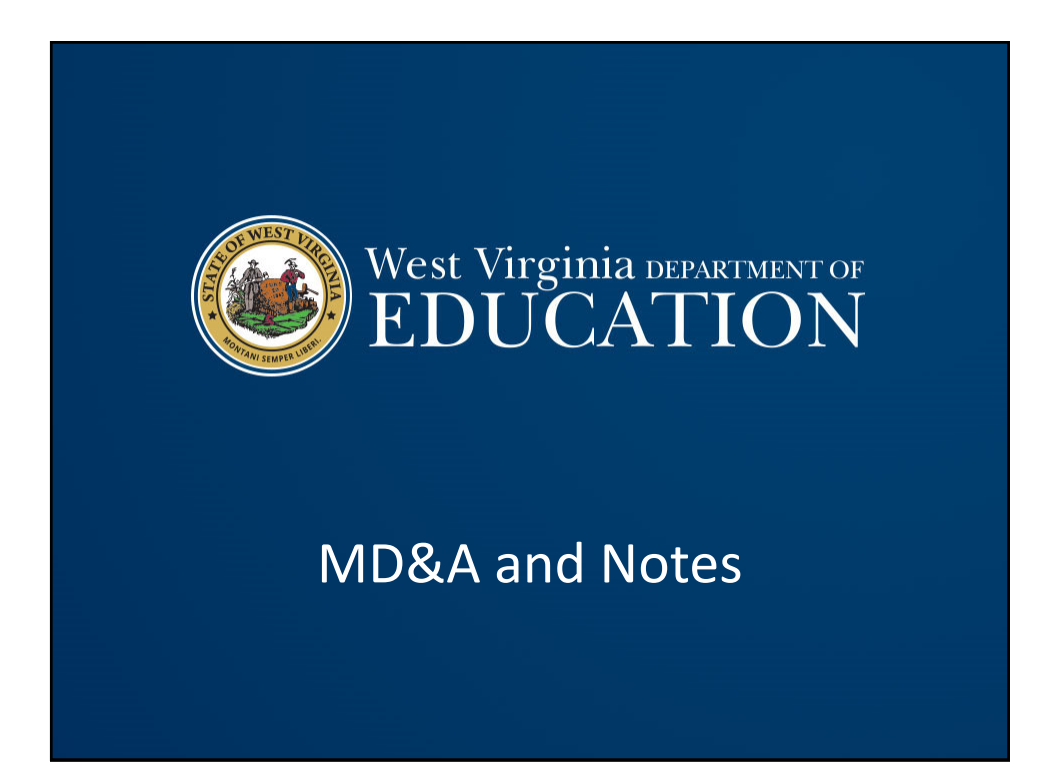

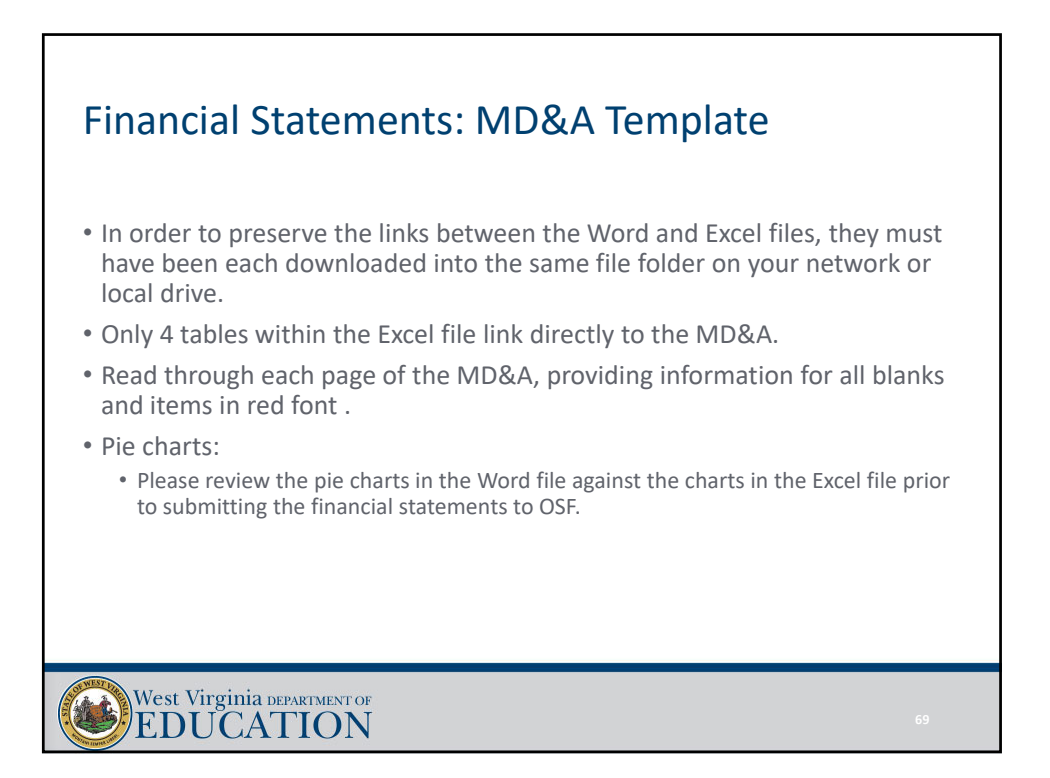

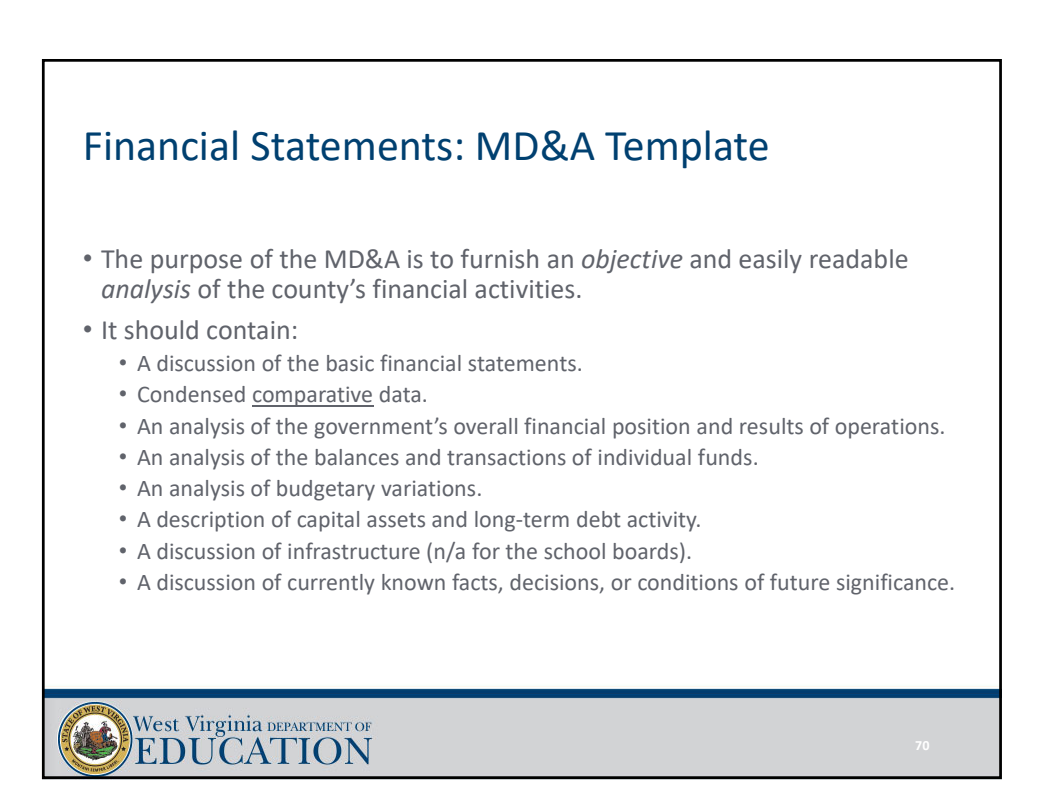

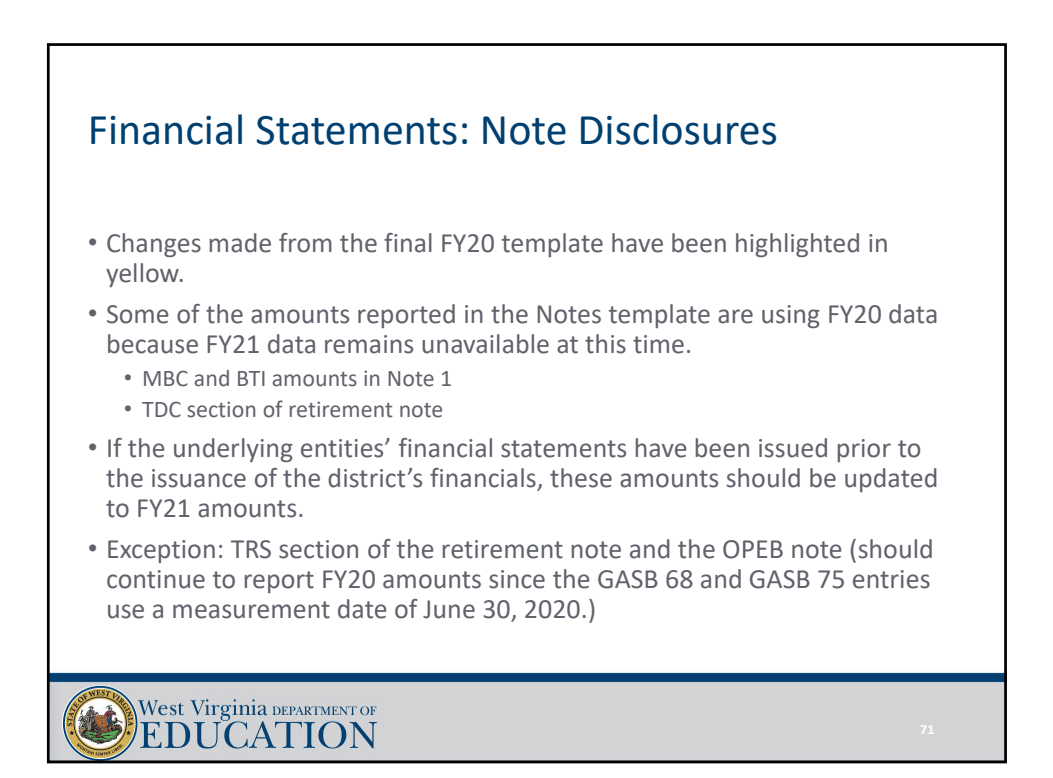

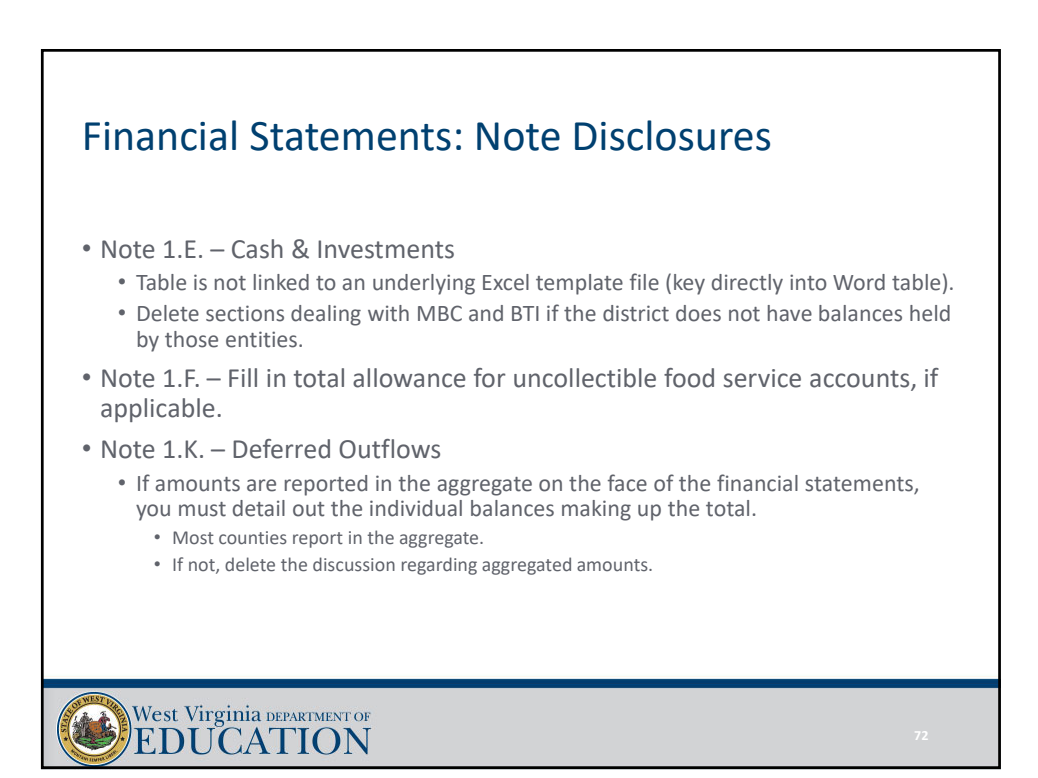

#### Financial Statements: Note Disclosures

- Note 1.O. Deferred Inflows
	- If amounts are reported in the aggregate on the face of the financial statements, you must detail out the individual balances making up the total.
		- Most counties report in the aggregate.
		- If not, delete the discussion regarding aggregated amounts.
- Note 1.U. Newly Adopted GASB Statements
	- Has been updated to discuss GASB Statements that are required to be implemented for FY21.
	- OSF has completed the conclusion on each GASB Statement with the relevant assumptions as to applicability.
	- Please read each GASB Statement within the section and make sure the conclusions are accurate based on the specific situation in your county.

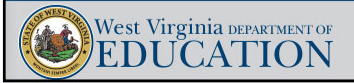

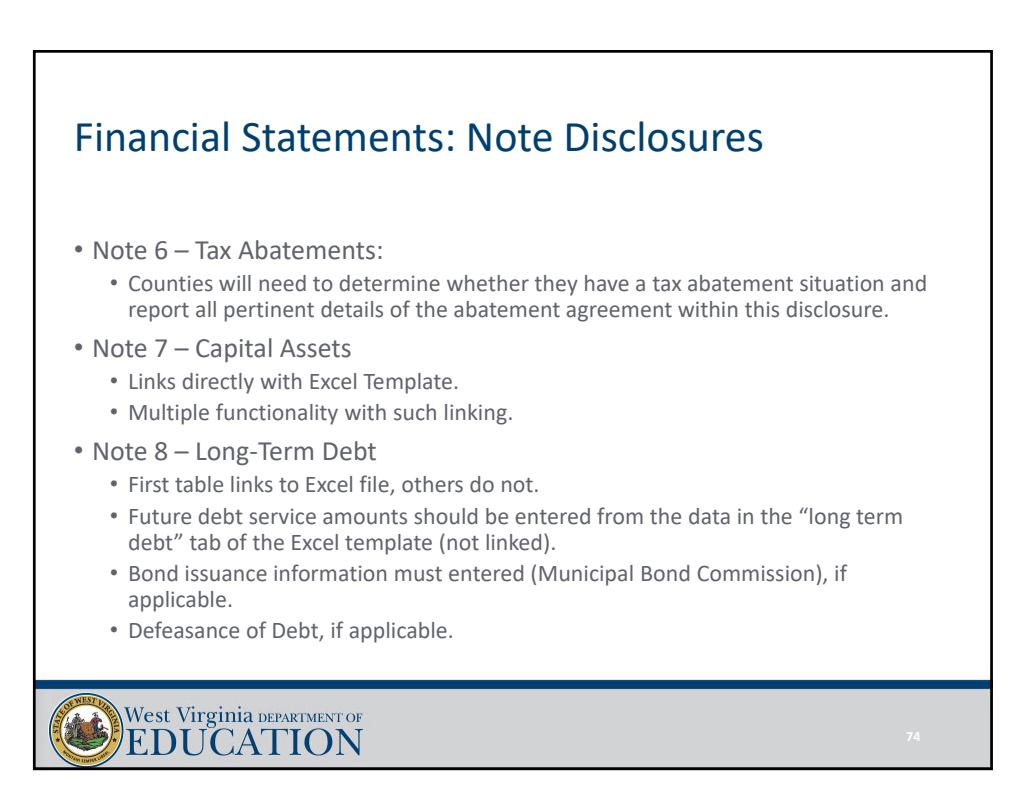

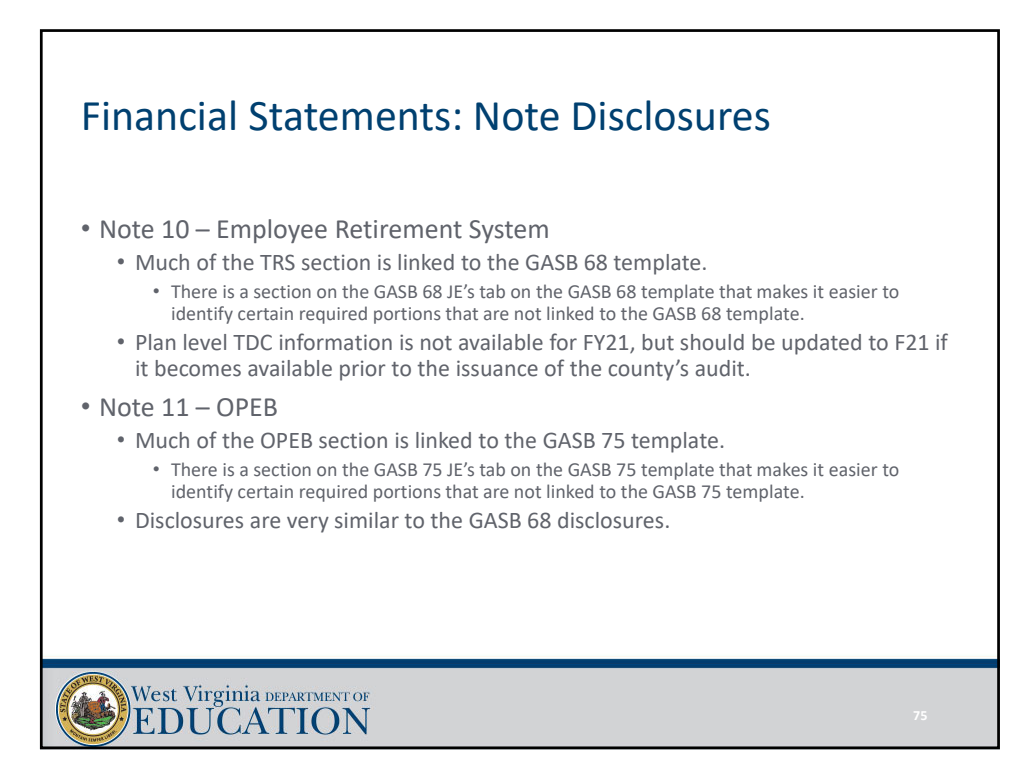

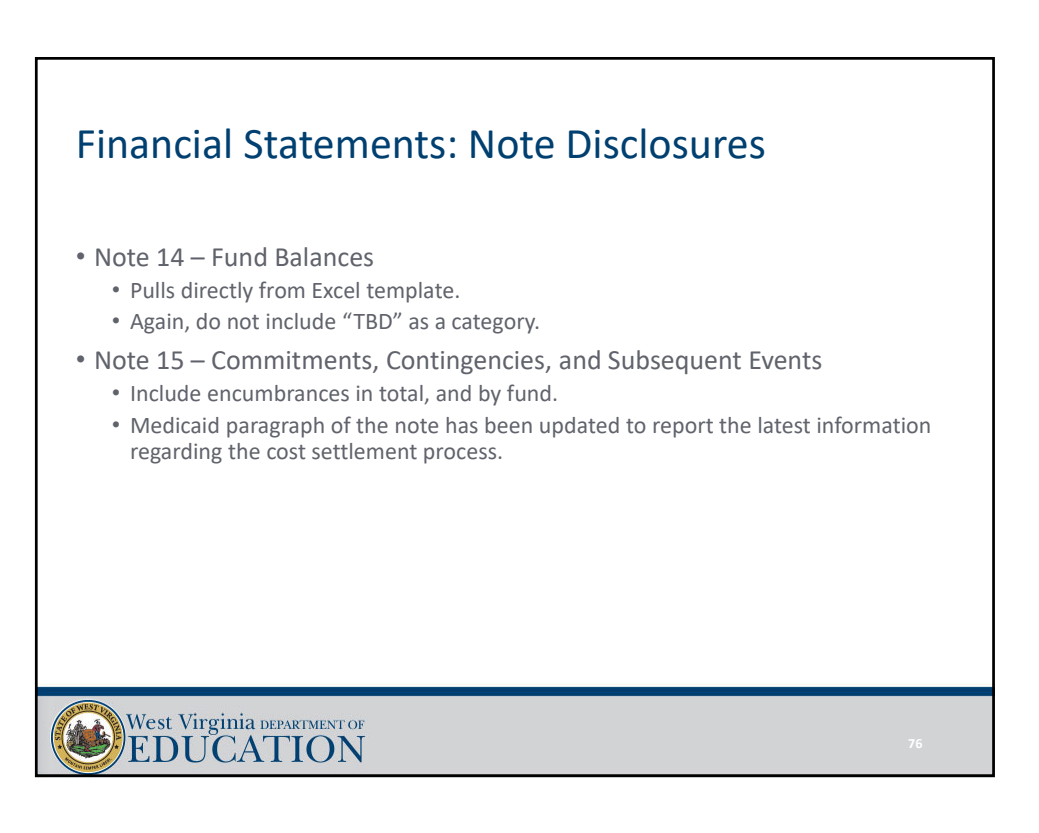

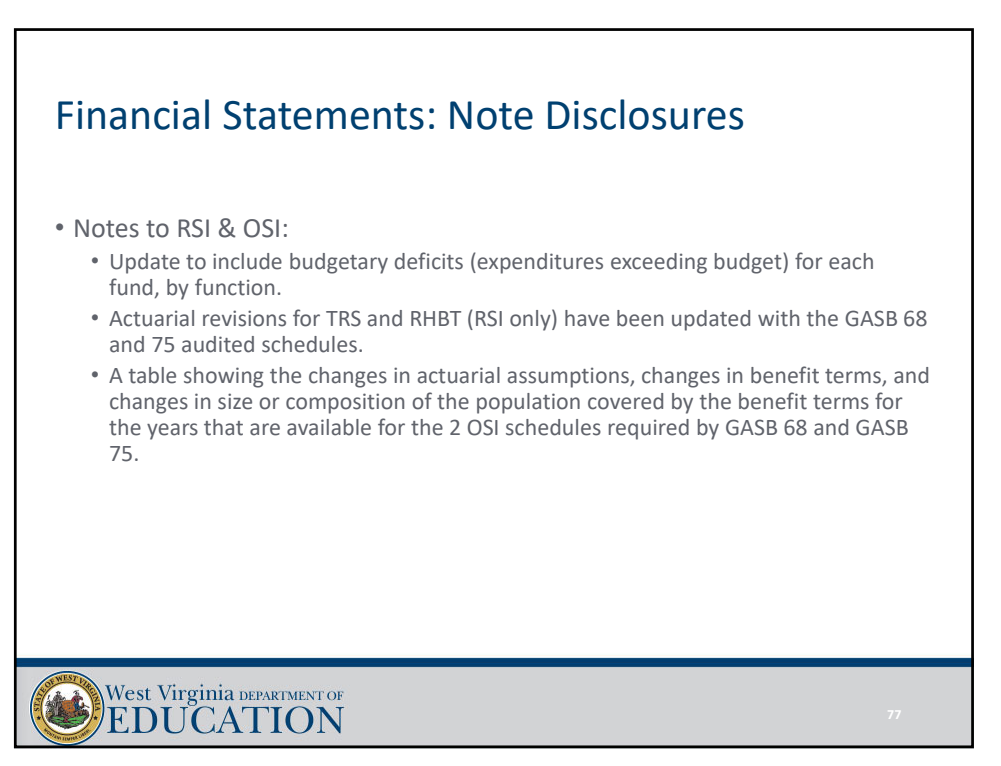

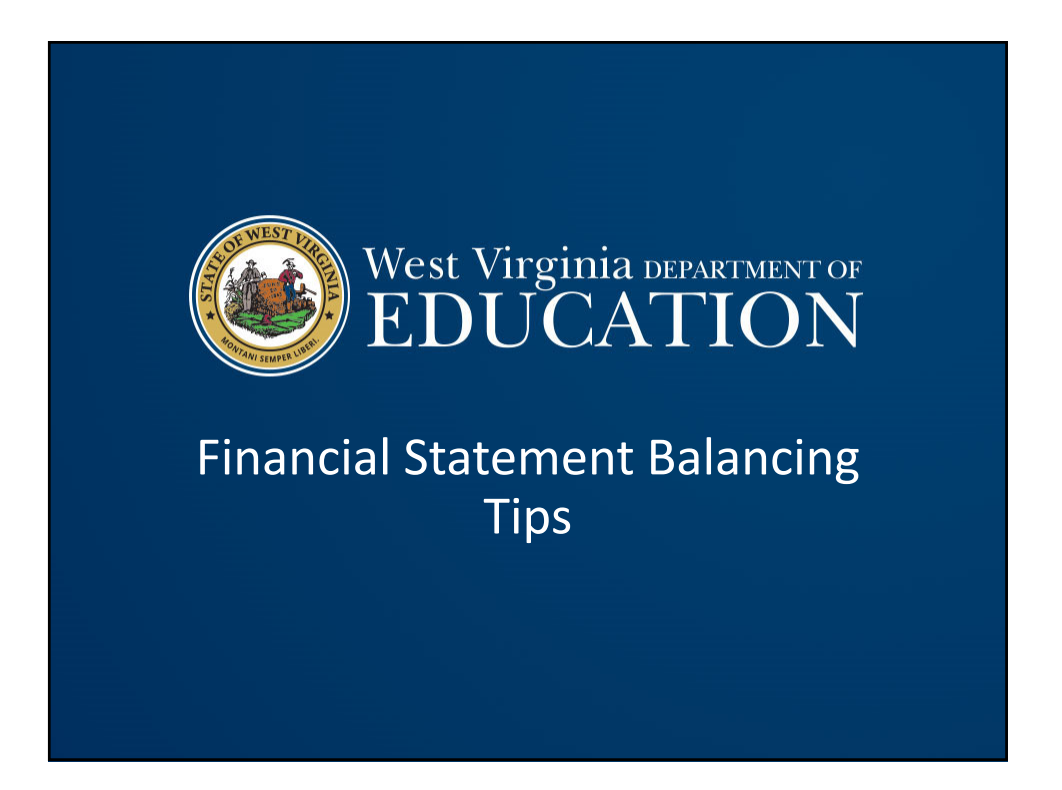

#### Financial Statements: Steps to Take When You Don't Balance

#### • The key lies in the "TrialBal" tab.

- First Step: check the "total" row of the "Debit" and "Credit" columns for the Fund Basis Statements.
	- This section is populated based off the information you have manually entered into the yellow highlighted cells throughout the template.
	- If these two columns do not equal, you have entered an incorrect amount from WVEIS.
	- Compare these amounts to what you have recorded in WVEIS and make any necessary adjustments to ensure you balance.
	- This must be done before moving to the next step.

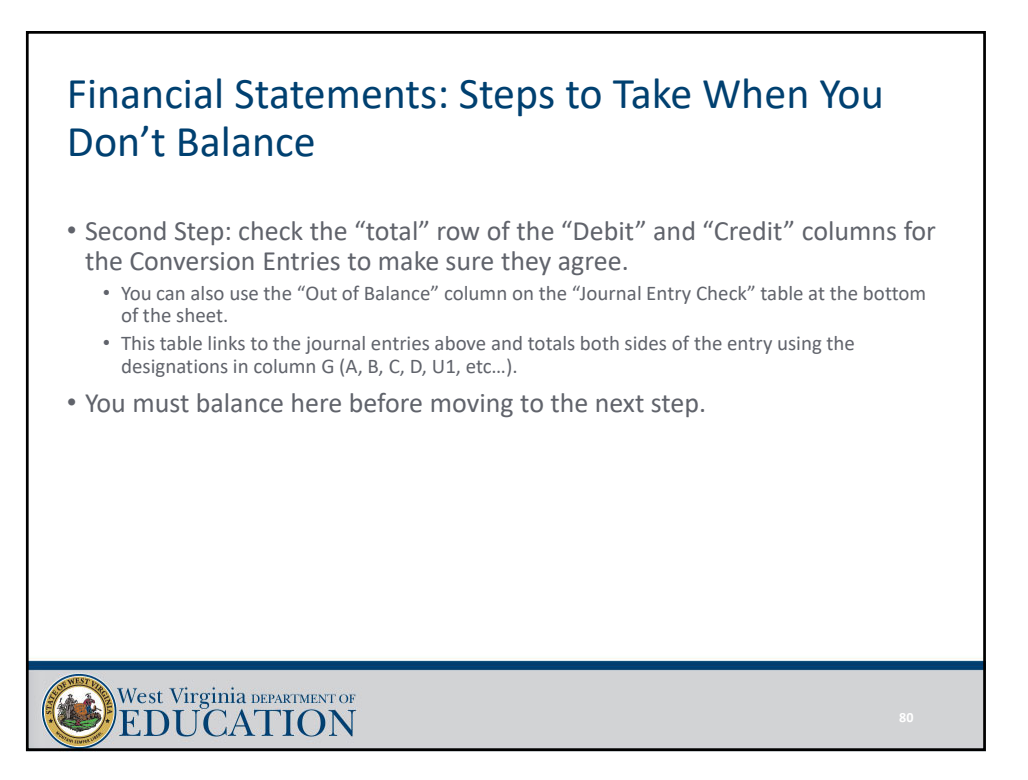

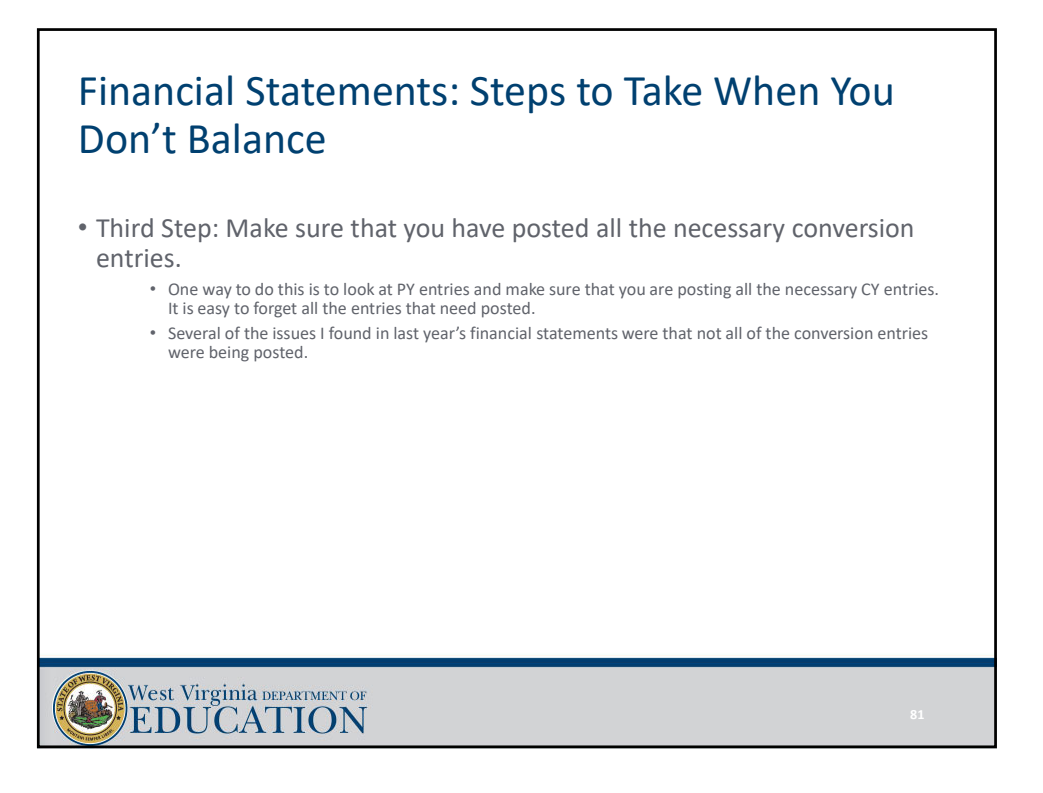

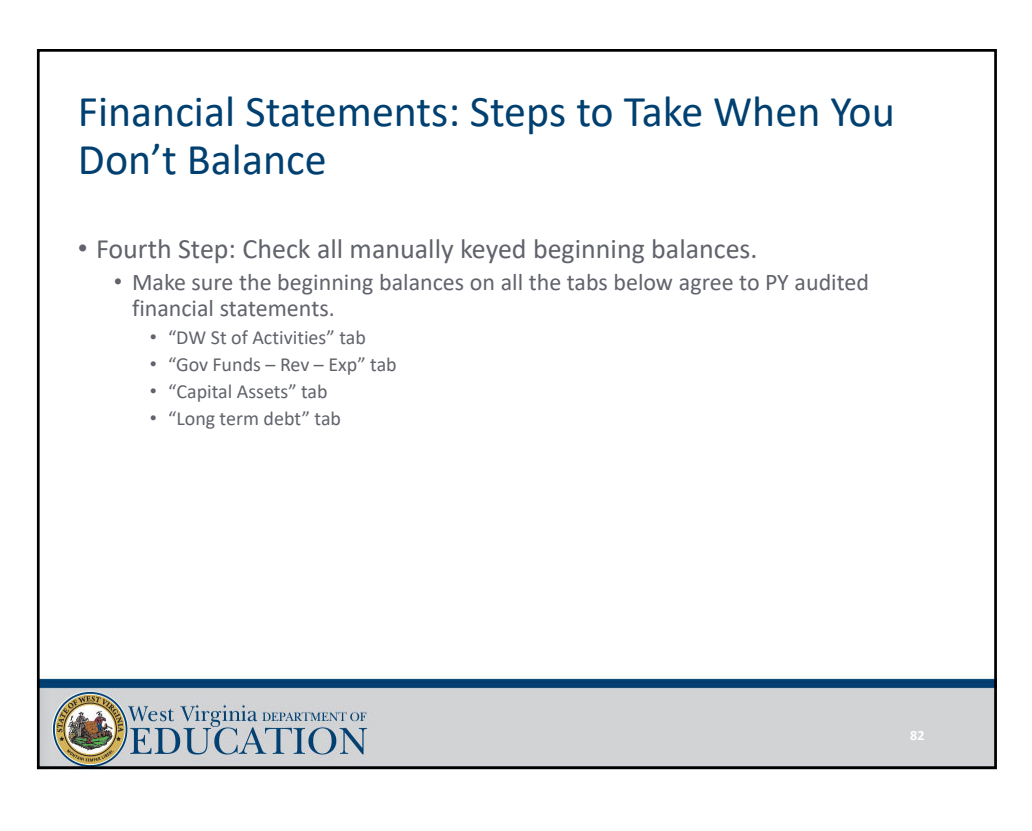

#### Financial Statements: Steps to Take When You Don't Balance

- Fifth Step: The Entity‐Wide Dr and CR amounts should now agree, but if they do not, please check to make sure formulas have not been erased in either column.
	- Formulas for these amounts simply add up the WVEIS balances and the Conversion entry balances.
- Once you have made sure all amounts are included and that all three steps balance, your financial statements should balance.
- If they do not balance, it is because the amounts are not being properly carried over from the trial balance tab to the face of the financial statements.

West Virginia DEPARTMENT OF

#### Financial Statements: Steps to Take When You Don't Balance

- Sixth Step: Trace the information in the "TrialBal" tab to the rest of the financial statement template to make sure the information is flowing through to the face of the Financial Statements.
	- Fund basis amounts should be traced to the Fund Basis Financial Statements.
	- Conversion Entry amounts should be traced to the "JEs" tab.
	- Entity‐Wide amounts should be traced to the Government‐Wide Financial Statements.
- If you still don't balance, I am happy to help.

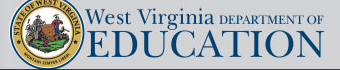

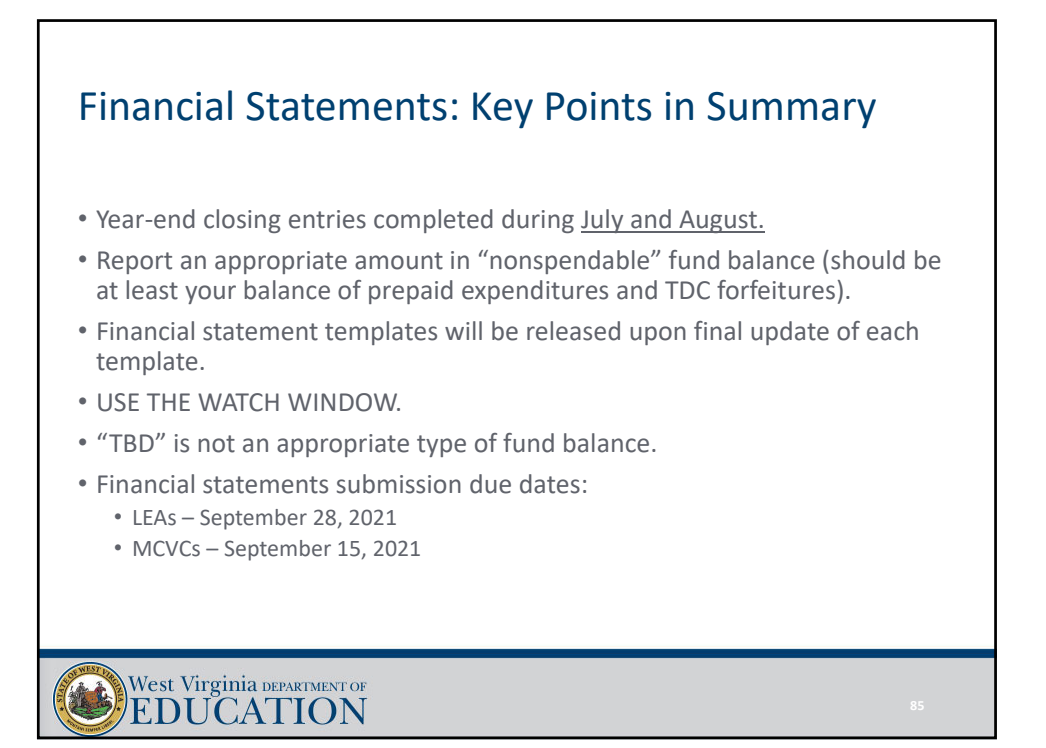

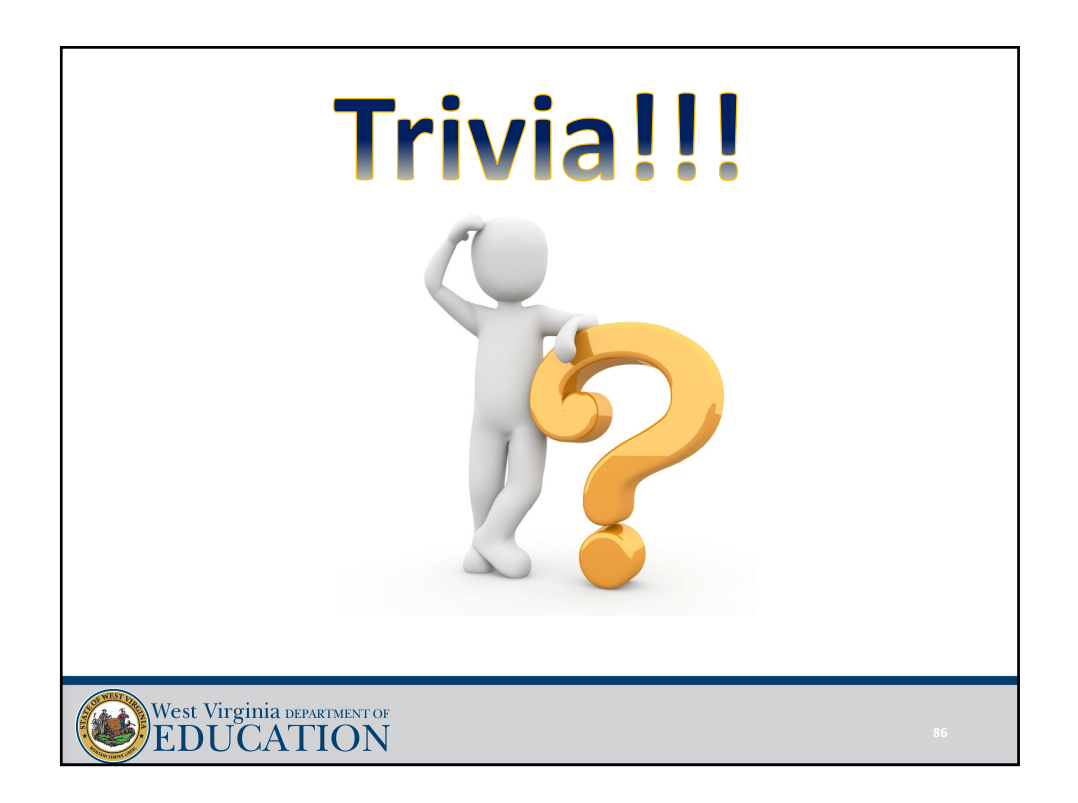

### Questions, comments, or template problems?

Josh Harner, CPA WVDE Office of School Finance Phone: (304) 558‐6300 Fax: (304) 558‐8867 E‐Mail: Joshua.harner@k12.wv.us

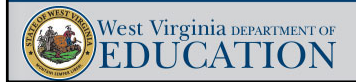